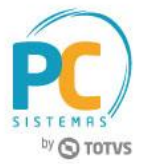

#### **Sumário**

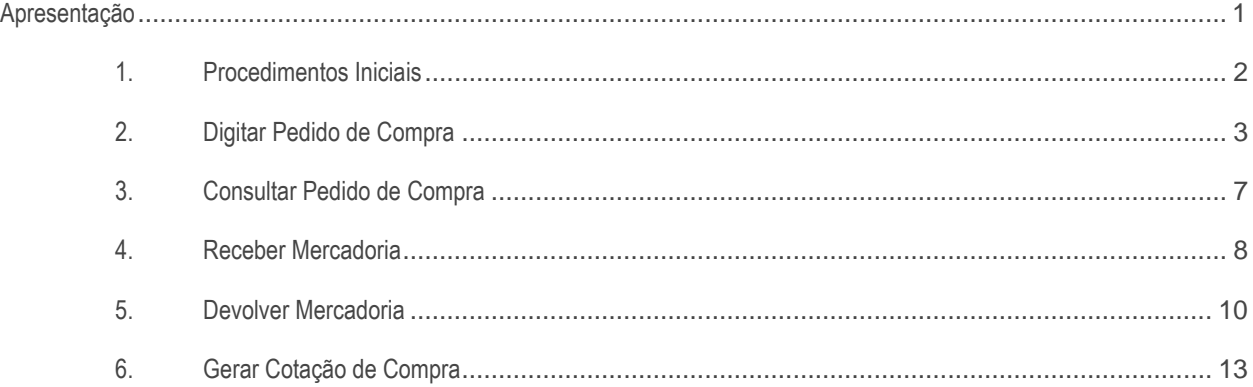

## <span id="page-0-0"></span>**Apresentação**

A digitação de um pedido de compra é realizada pela rotina **220 - Digitar Pedido de Compra**, a consulta de um pedido e compra é realizado pela rotina **211 - Consultar Pedido de Compra**, a entrada de mercadoria é realizada pela rotina **1301 - Receber Mercadoria**, a devolução ao fornecedor é realizada pela rotina **1302 - Devolução a fornecedor** e a cotação de compra é realizada pela rotina **245 - Gerenciar cotação de compra**.

Este tutorial contém informações que orientam no processo de geração de pagamento para o FUNRURAL **(Fundo de Assistência ao Trabalhador Rural)** em todas essas rotinas.

**Abaixo, descrição da criação e das últimas alterações efetuadas no documento.**

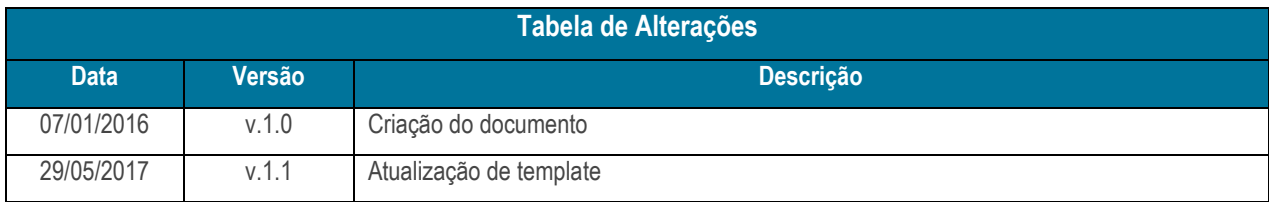

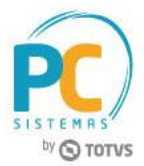

# <span id="page-1-0"></span>**1. Procedimentos Iniciais**

Antes de realizar o processo de geração de pagamento para o produtor rural, são necessários os seguintes procedimentos iniciais:

- Acesse a rotina **560 - Atualizar Banco de Dados**, versão **28.12.05** ou superior e marque as tabelas conforme necessidade;
- Atualize as seguintes rotinas:
	- **132 - Parâmetros da Presidência**, versão **28.07.01** ou superior;
	- **202 - Cadastrar Fornecedor**, versão **28.07.04** ou superior;
	- **211 - Consultar Pedido de Compra**, versão **28.09.02** ou superior;
	- **220 - Digitar Pedido de Compra**, versão **28.21.01** ou superior;
	- **245 - Gerenciar cotação de compra**, versão **28.13.01** ou superior;
	- **1301 - Receber Mercadoria**, versão **28.24.01** ou superior;
	- **1302 - Devolução a Fornecedor**, versão **28.15.01** ou superior;
- Acesse a rotina **132 - Parâmetros da Presidência** e marque o parâmetro:
	- **3761 - Calcular Funrural separadamente no contas a pagar?**;
- Acesse a rotina **202 - Cadastrar Fornecedor**, seção **04 - Condições comerciais** e informe os campos:
	- Item **4.1 - Parcelamento (C.Pagar)**
	- **Cód. Parcela FUNRURAL**
	- Item **4.2 - Pedido de Compra**
	- **%Funrural Prod. Rural**

## <span id="page-2-0"></span>**2. Digitar Pedido de Compra**

Para realizar a digitação de um pedido de compra, siga os procedimentos abaixo:

2.1 Acesse a rotina **220 - Digitar Pedido de Compra** e clique o botão **Incluir**;

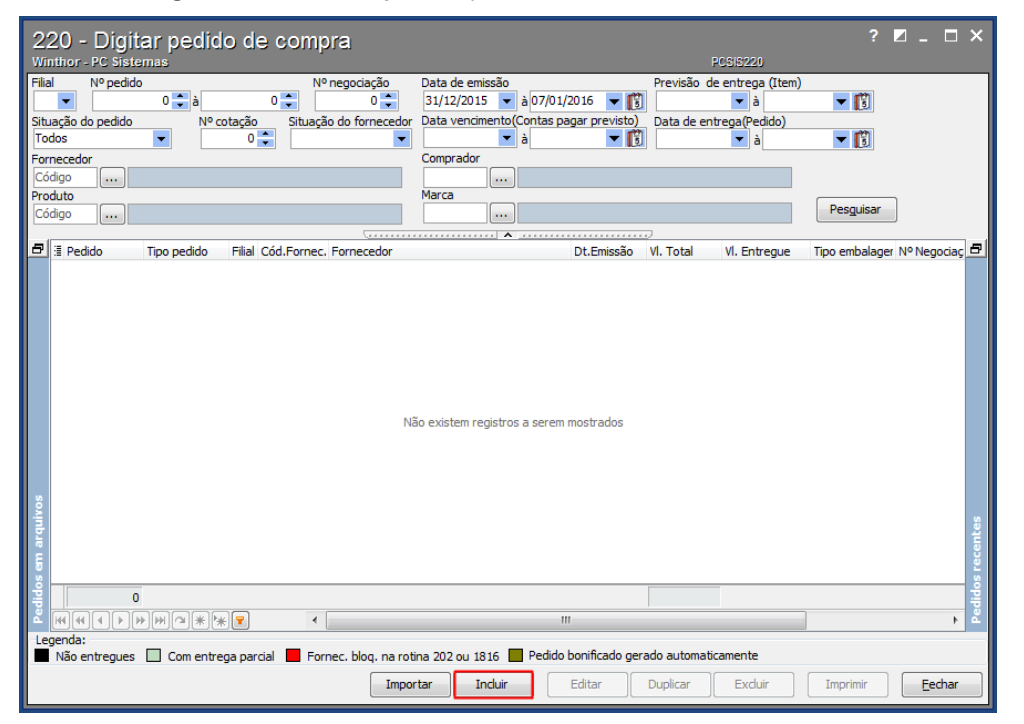

2.2 Informe ou selecione o **Fornecedor e Comprador**;

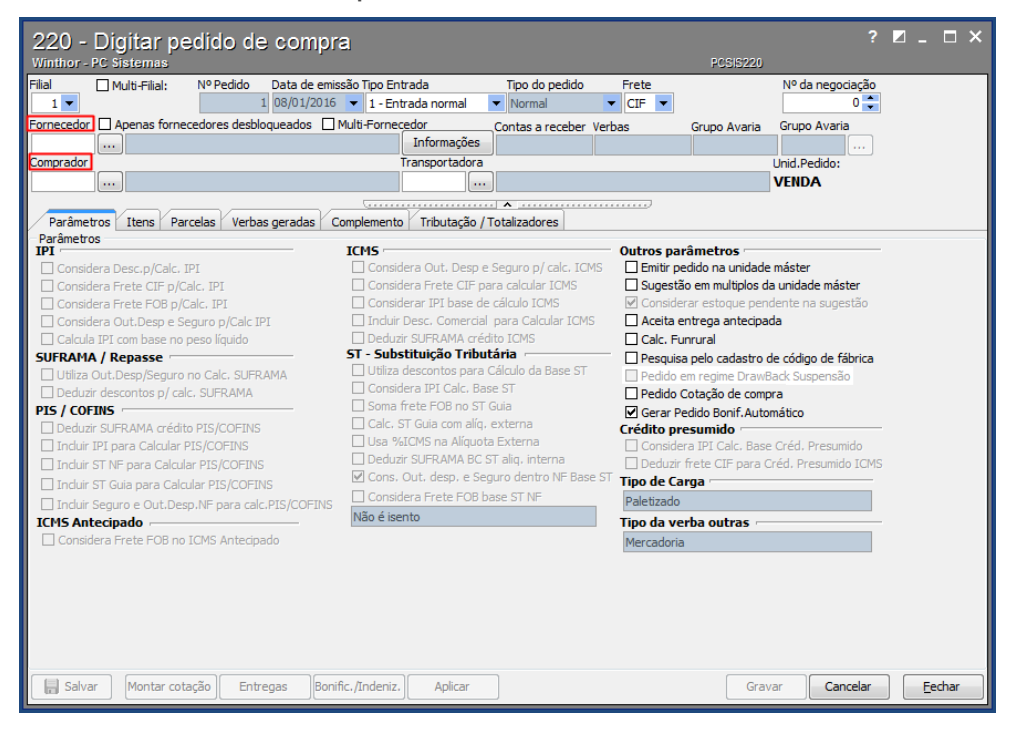

© Todos os direitos reservados. – PC Sistemas – v. 1.1 - Data: 29/05/2017 RQ.GBC.001 v.1.3 Página **3** de 27

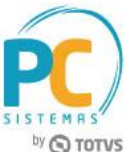

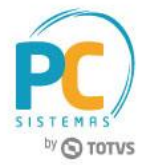

2.3 Acesse a aba **Itens** e clique o botão **Pesquisar**;

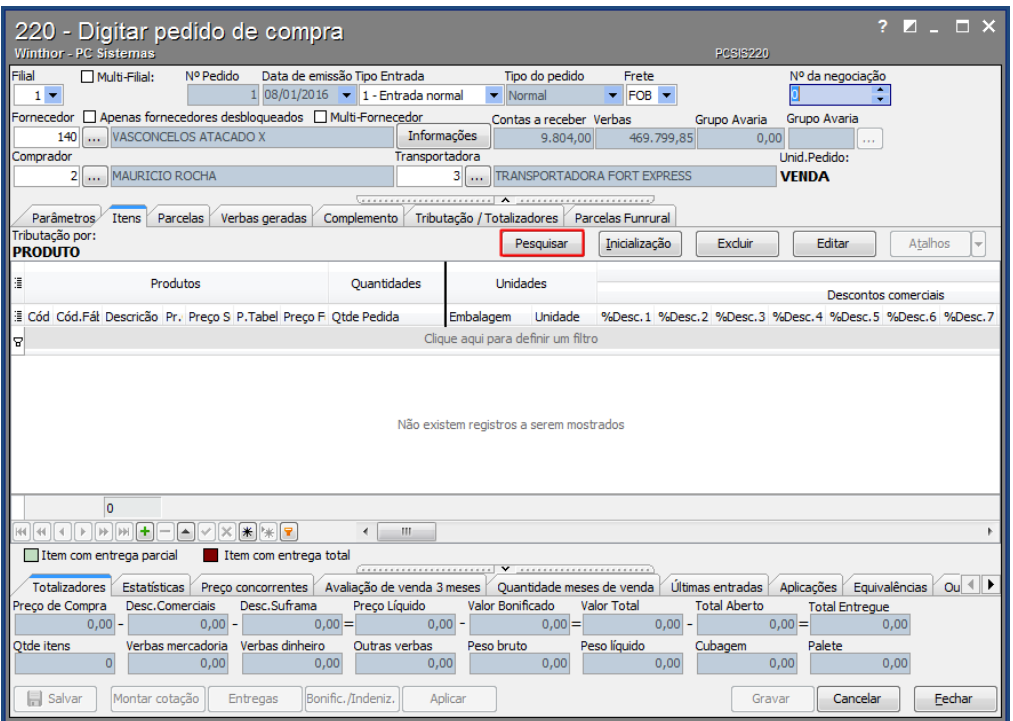

2.4 Na tela **Seleção de Itens/Sugestão**, informe os filtros necessários e clique o botão **Pesquisar**;

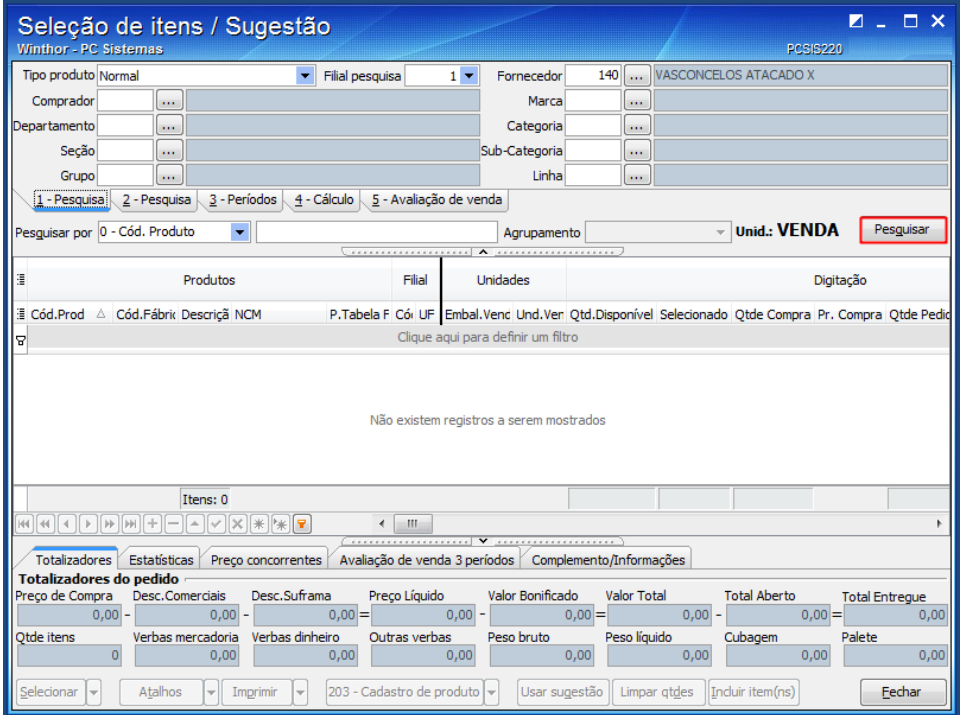

© Todos os direitos reservados. – PC Sistemas – v. 1.1 - Data: 29/05/2017 RQ.GBC.001 v.1.3 Página **4** de 27

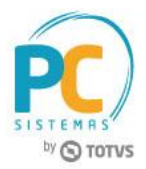

- 2.5 Selecione o item na planilha, informe a quantidade na coluna **Qtde. Compra**, e pressione a seta do teclado para baixo para confirmar;
- 2.6 Clique o botão **Incluir Item(ns)**;

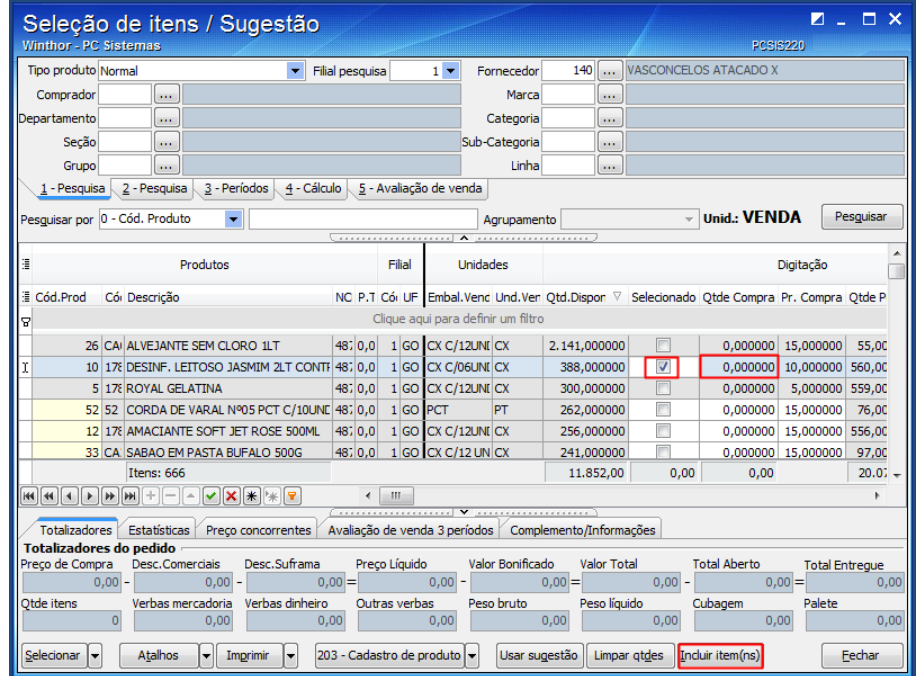

2.7 Acesse a aba **Parcelas**, defina as datas conforme necessidade, informe ou selecione o **Prazo de pagamento** e clique o botão **Calcular**;

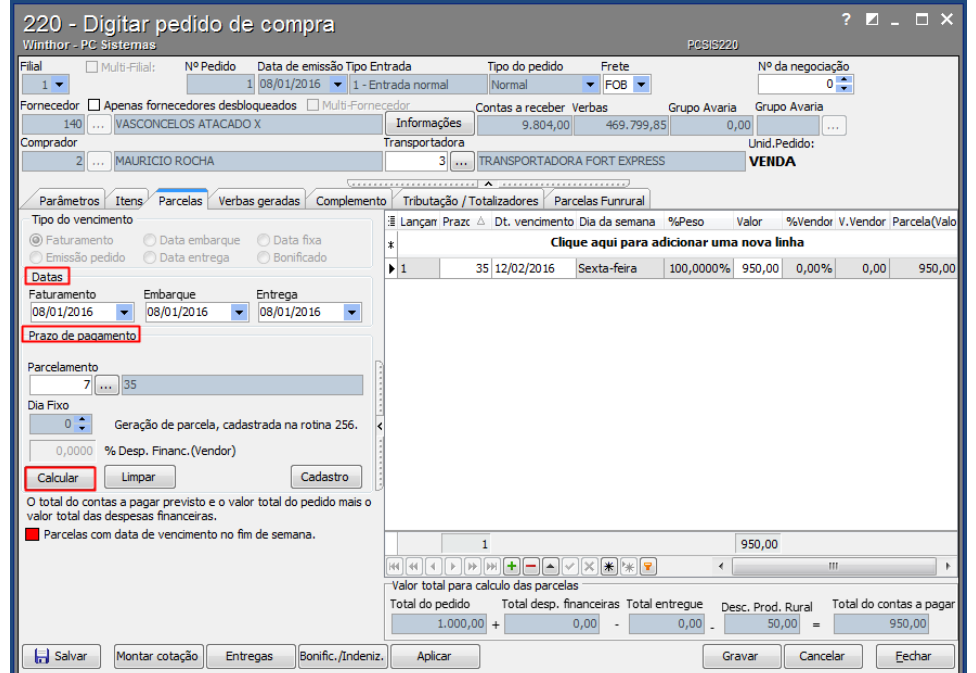

**Observação:** no rodapé será apresentado o valor referente ao desconto produtor rural.

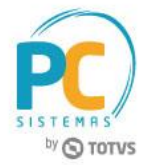

2.8 Acesse a aba **Tributação / Totalizadores** e clique o botão **Calcular**;

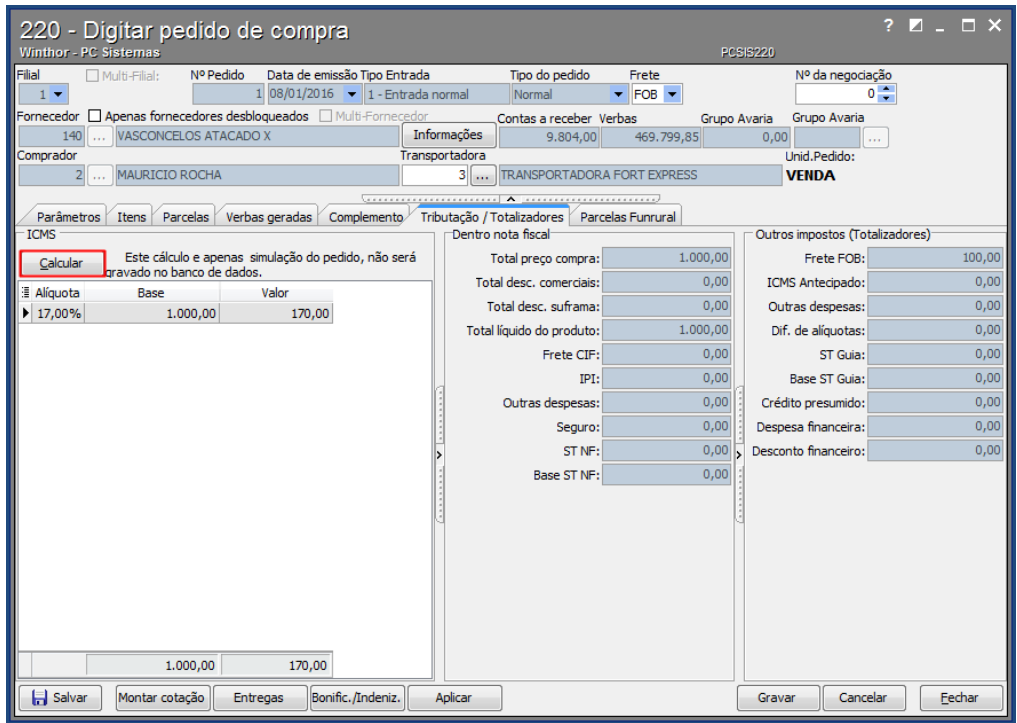

- 2.9 Acesse a aba **Parcelas Funrural** e clique o botão **Calcular**;
- 2.10 Clique o botão **Gravar**;

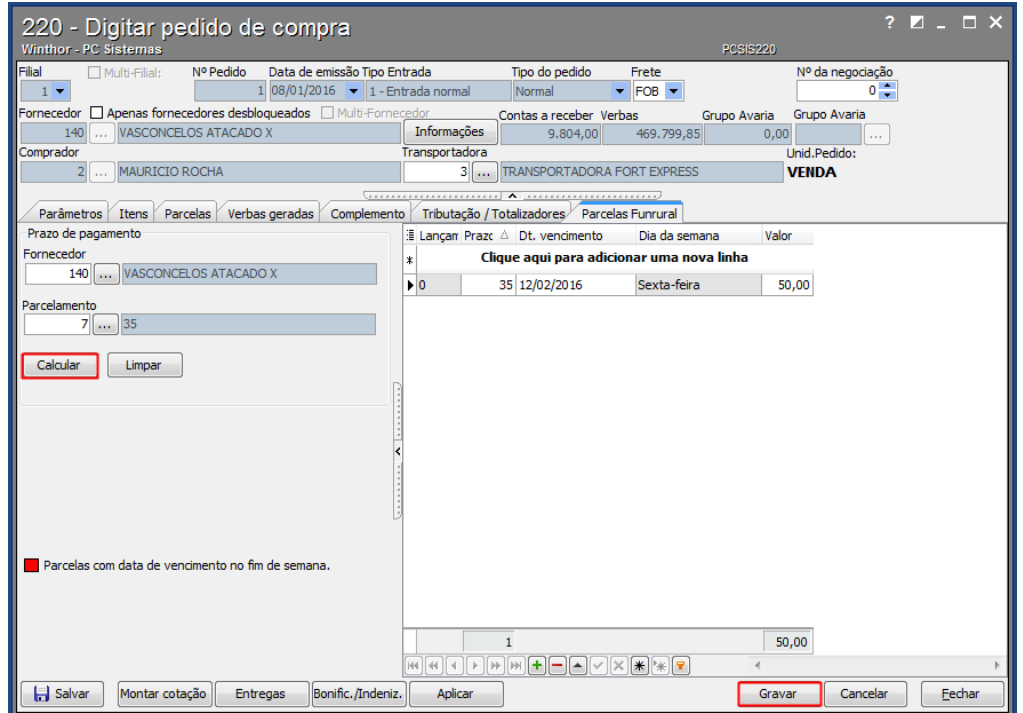

© Todos os direitos reservados. – PC Sistemas – v. 1.1 - Data: 29/05/2017 RQ.GBC.001 v.1.3 Página **6** de 27

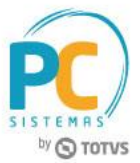

## <span id="page-6-0"></span>**3. Consultar Pedido de Compra**

Para realizar uma consulta de um pedido de compra, siga os procedimentos abaixo:

- 3.1 Acesse a rotina **211 - Consultar Pedido de Compra**;
- 3.2 Informe os filtros necessários e clique o botão **Pesquisar**;

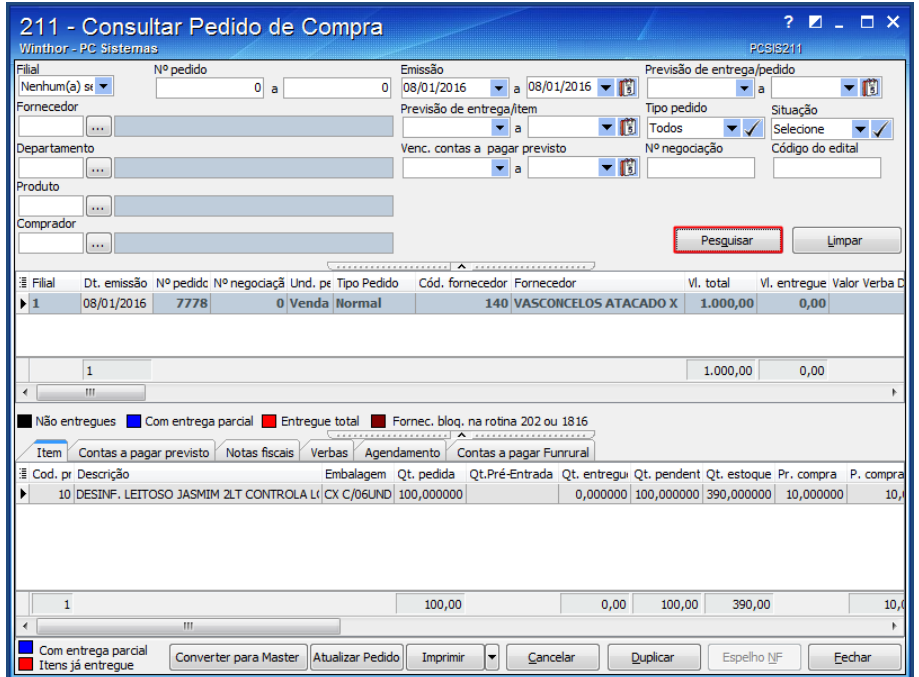

3.3 Acesse a aba **Contas a pagar Funrural** para verificar o valor.

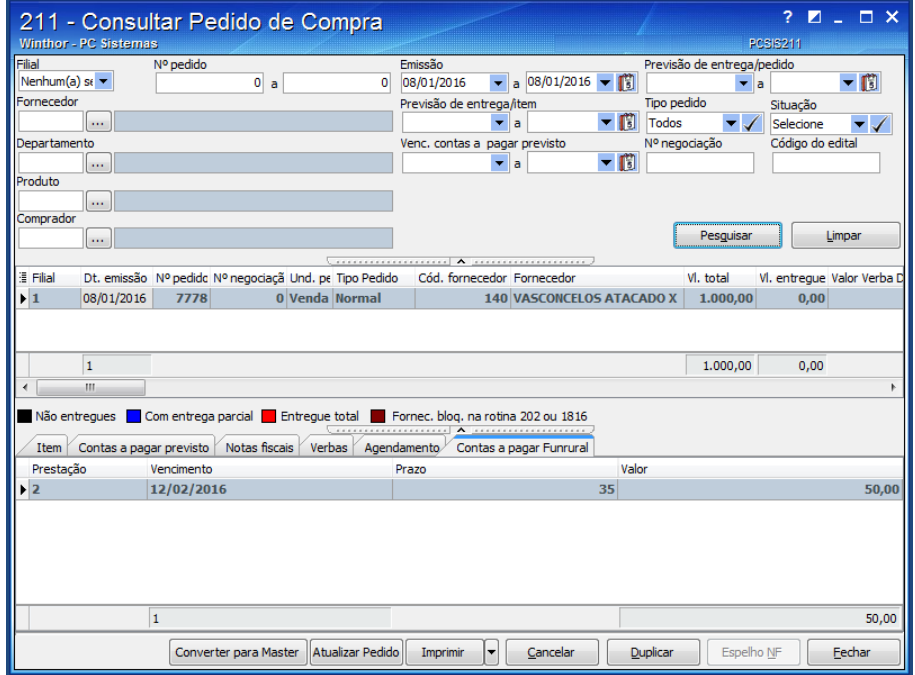

© Todos os direitos reservados. – PC Sistemas – v. 1.1 - Data: 29/05/2017 RQ.GBC.001 v.1.3 Página **7** de 27

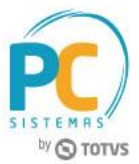

# <span id="page-7-0"></span>**4. Receber Mercadoria**

Para realizar uma entrada de mercadorias, siga os procedimentos abaixo:

4.1 Acesse a rotina **1301 - Receber Mercadoria** e clique o botão **Novo**;

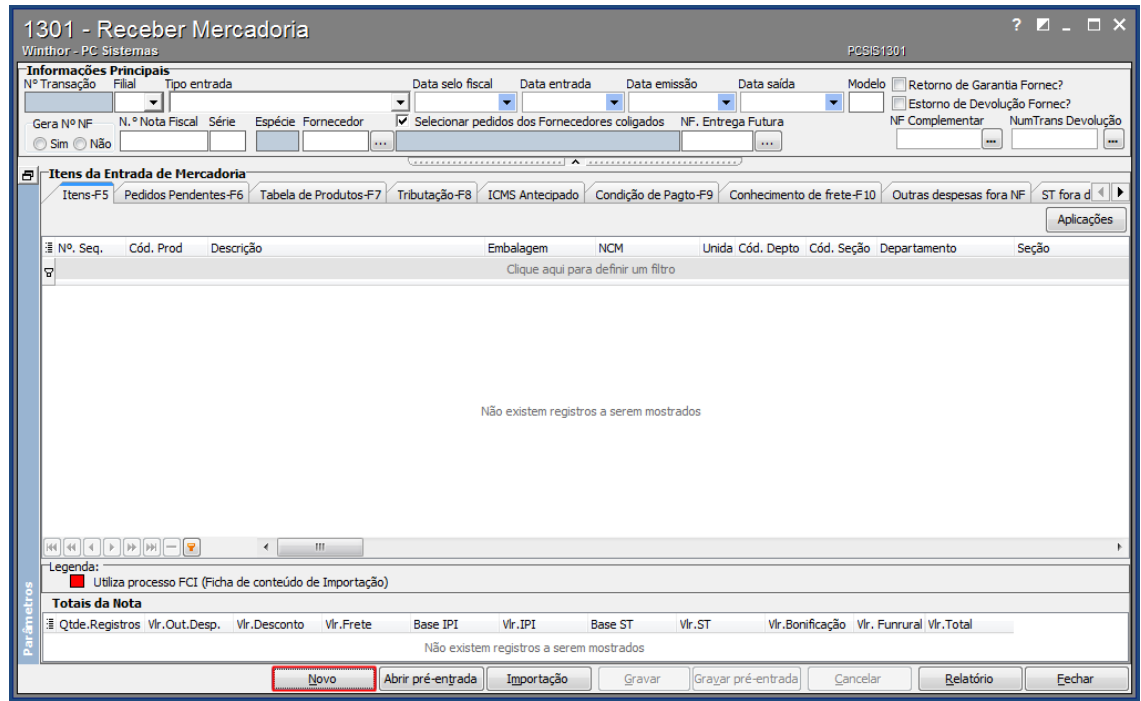

4.2 Informe a **Filial**, o **Nº Nota Fiscal**, **Série** e **Fornecedor**;

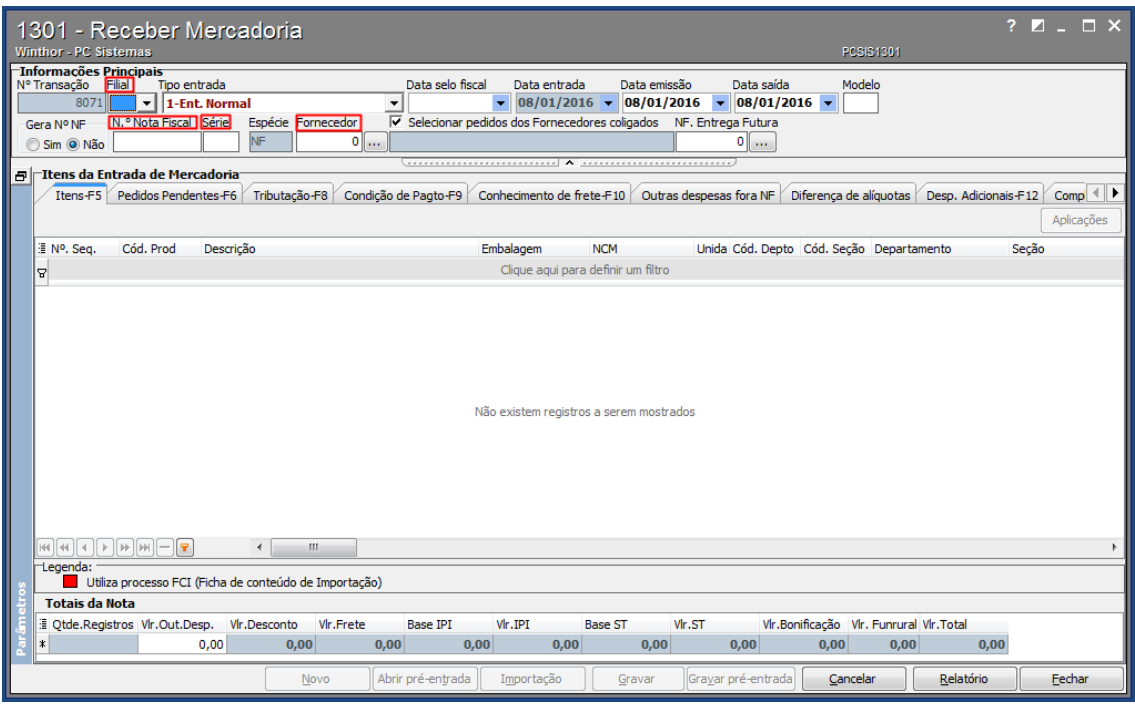

© Todos os direitos reservados. – PC Sistemas – v. 1.1 - Data: 29/05/2017 RQ.GBC.001 v.1.3 Página **8** de 27

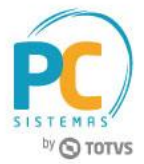

4.3 Selecione o pedido desejado na planilha e clique o botão **Selecionar todos (Ctrl + S)**;

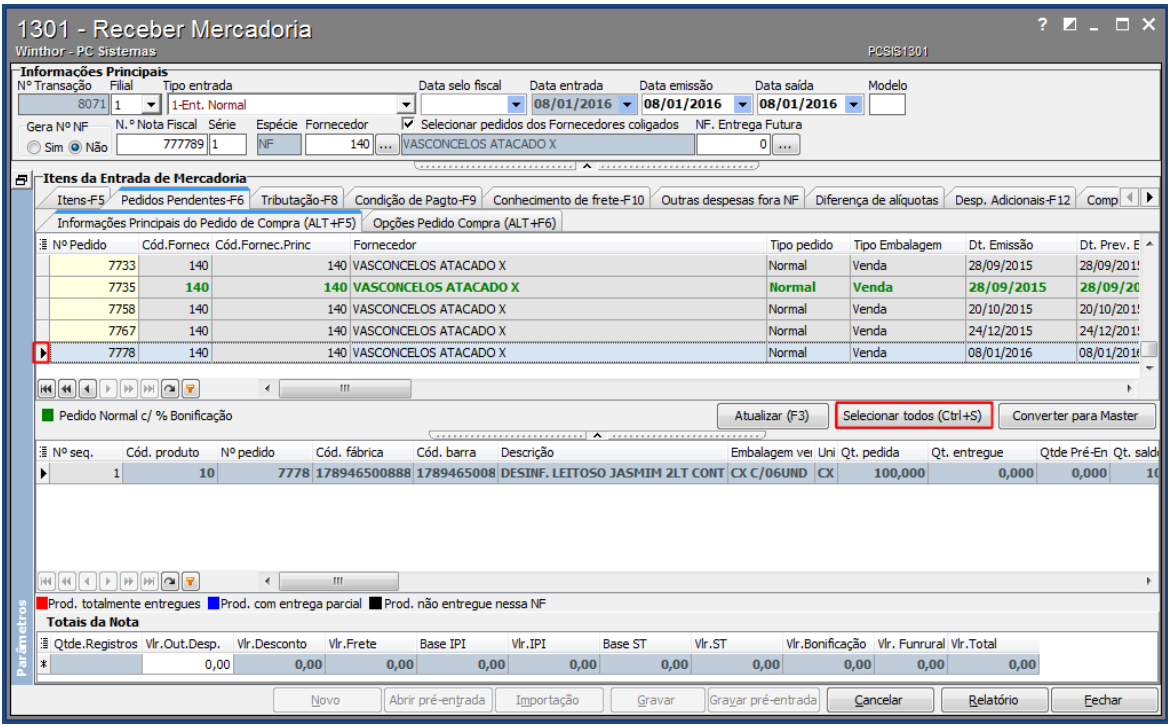

4.4 Acesse a aba **Condição de Pagto-F9** e clique botão **Gerar Pagto**;

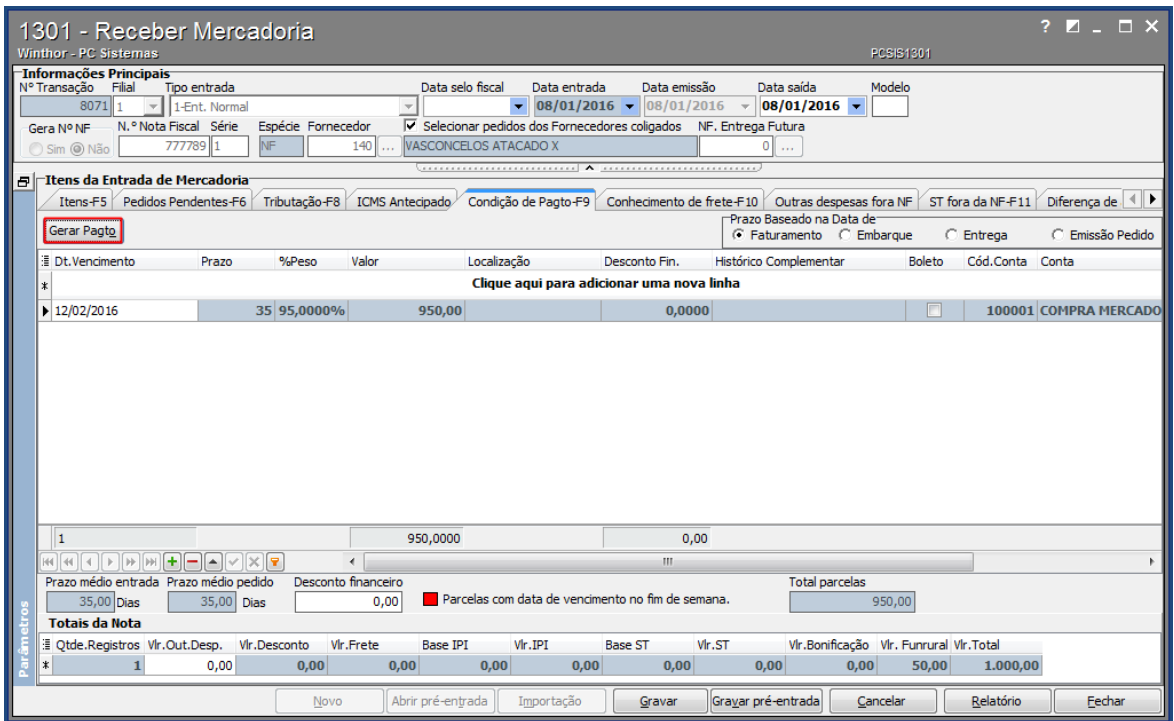

Conheça nossos programas de capacitação continuada, acessando o site www.treinamentopc.com.br

Capacitação Continuada: A PC Sistemas disponibiliza soluções em treinamento, através de modalidades de ensino que vão ao encontro da necessidade especifica do cliente, buscando satisfazer seu objetivo na relação de investimento x beneficio. São oferecidos cursos presenciais e à distância. Os treinamentos presenciais podem ser ministrados em todos os Centros de Treinamentos da PC ou na empresa do cliente (In Loco).

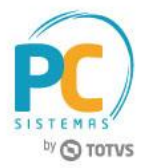

- 4.5 Acesse a aba **Contas a Pagar Funrural** e clique o botão **Calcular**;
- 4.6 Clique o botão **Gravar**.

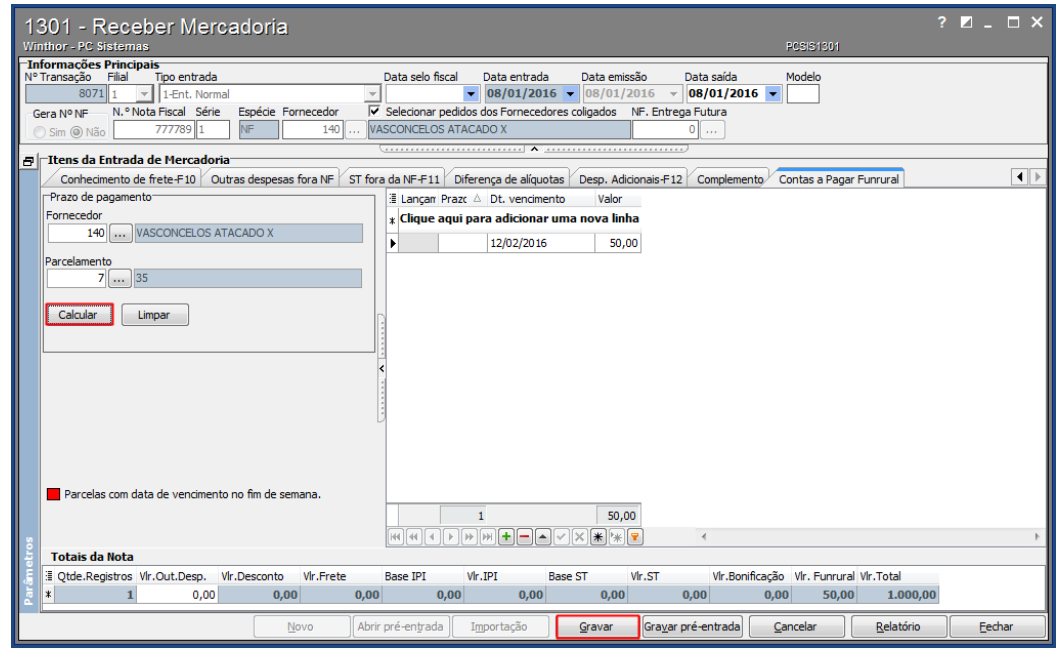

**Observação:** no rodapé será apresentado o valor referente ao desconto produtor rural.

## <span id="page-9-0"></span>**5. Devolver Mercadoria**

Para realizar uma devolução de mercadorias, siga os procedimentos abaixo:

5.1 Acesse a rotina **1302 - Devolução a fornecedor** e clique o botão **Novo**;

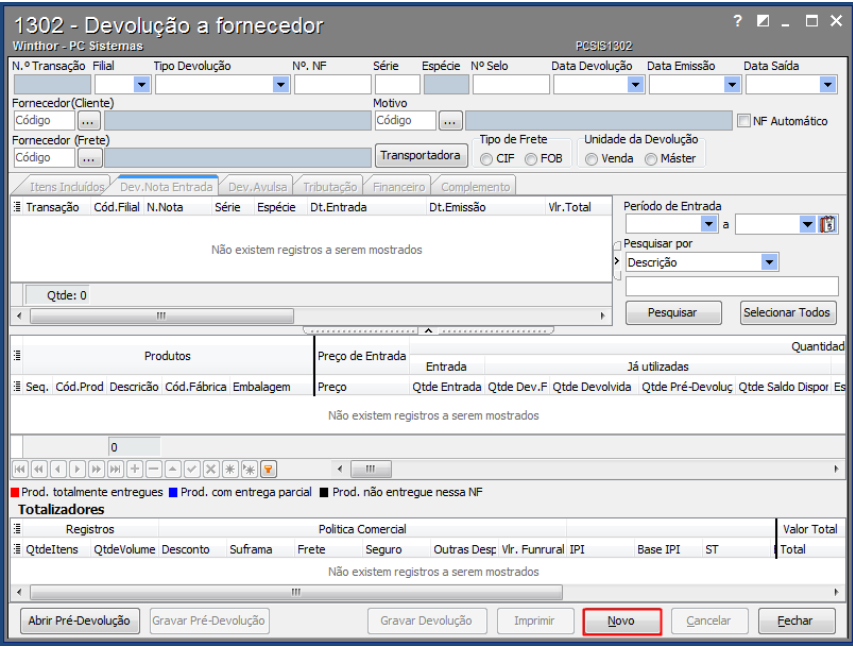

© Todos os direitos reservados. – PC Sistemas – v. 1.1 - Data: 29/05/2017 RQ.GBC.001 v.1.3 Página **10** de 27

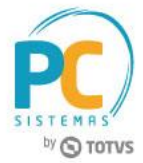

5.2 Informe ou selecione o **Fornecedor (Cliente)** e o **Motivo**;

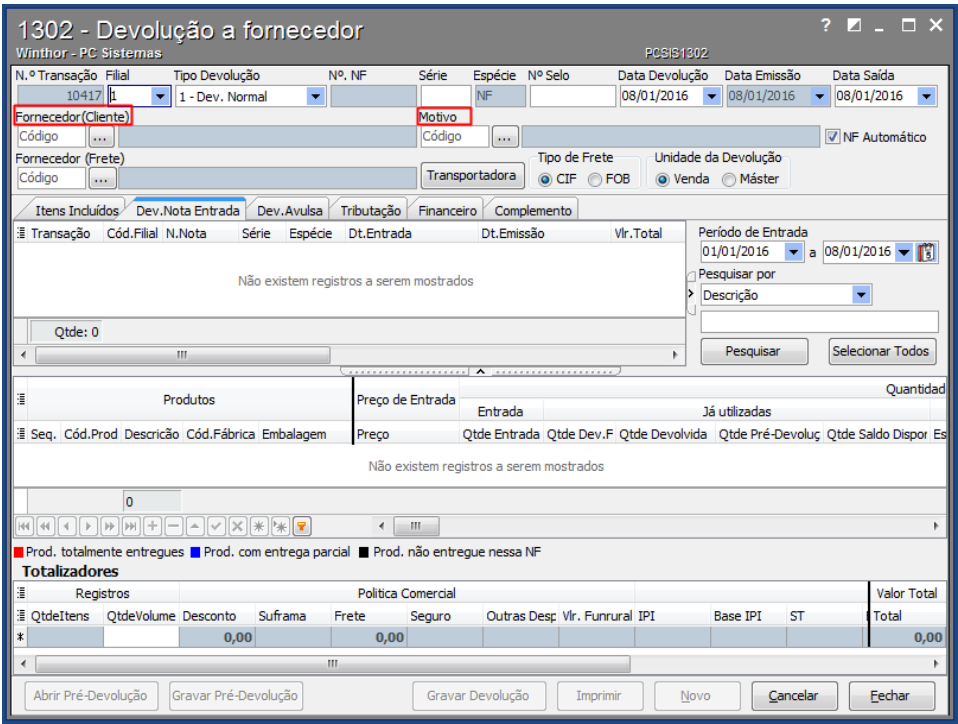

5.3 Selecione o pedido na planilha conforme necessidade e clique o botão **Selecionar Todos**;

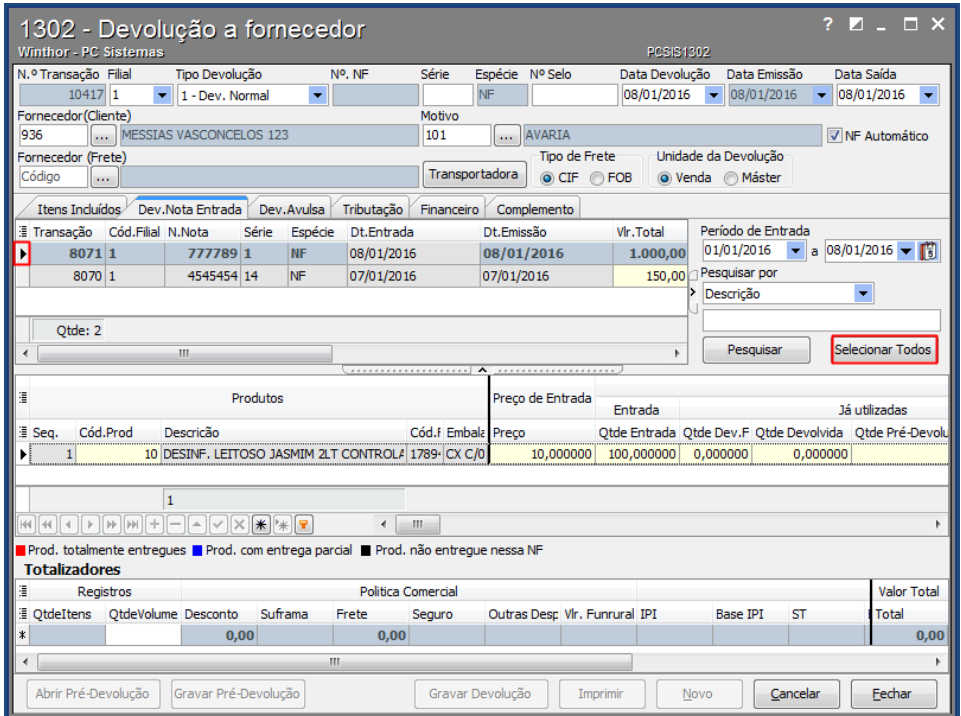

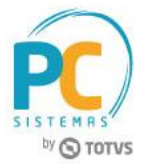

5.4 Acesse a aba **Tributação** e clique o botão **Tributação**;

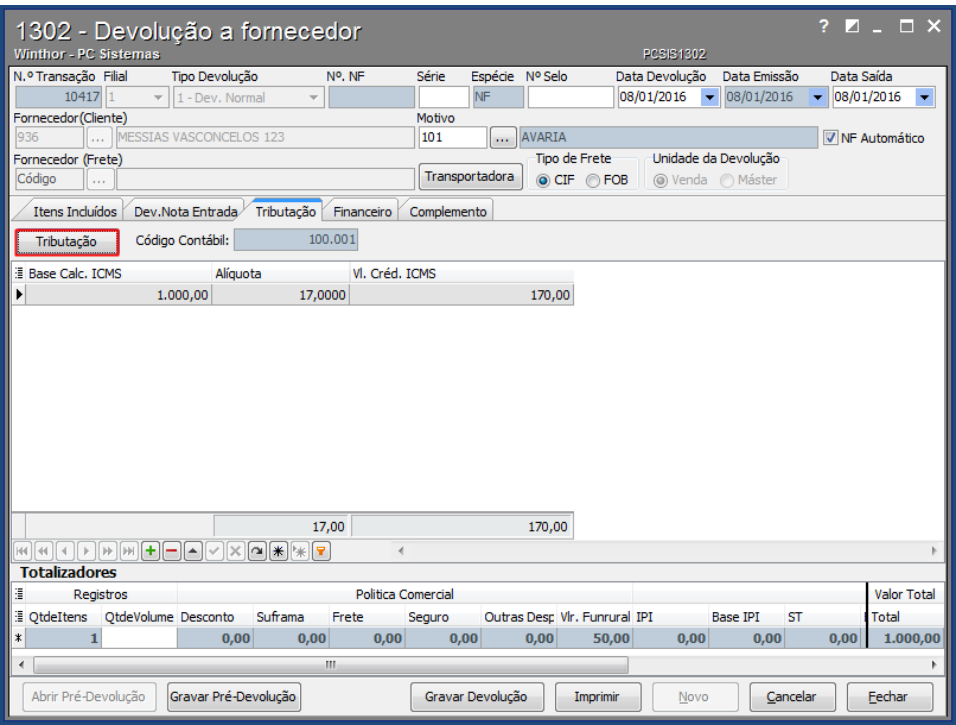

5.5 Acesse a aba **Financeiro**, caixa **Forma de pagamento**, marque a opção **1 - Desconto Duplicata**;

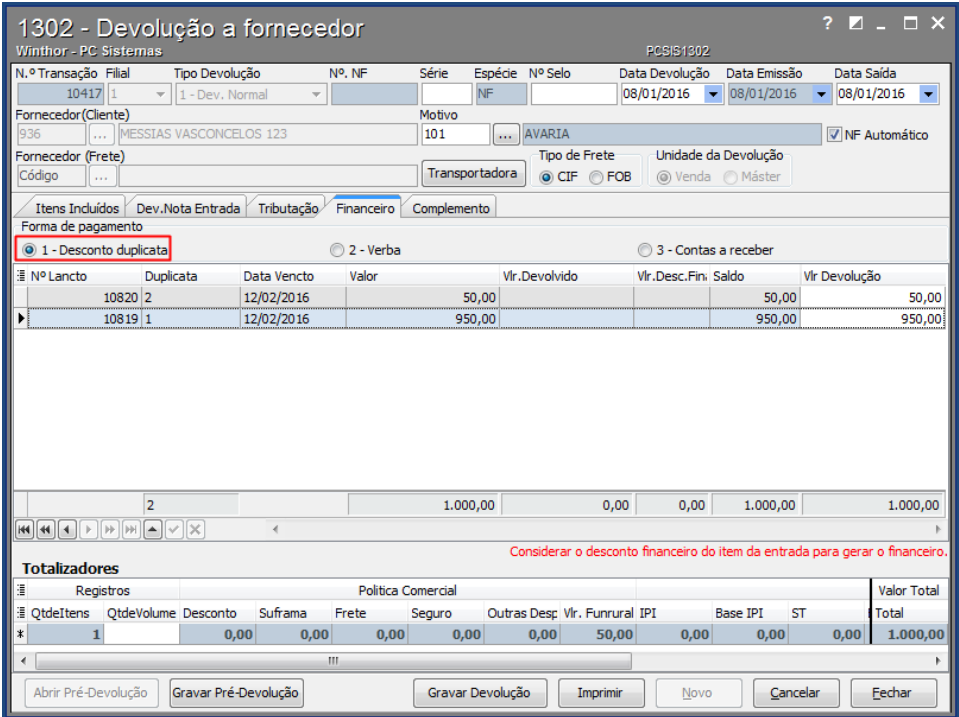

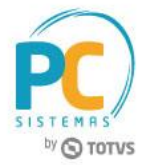

5.6 Preencha a coluna **Vlr Devolução** e clique o botão **Gravar**.

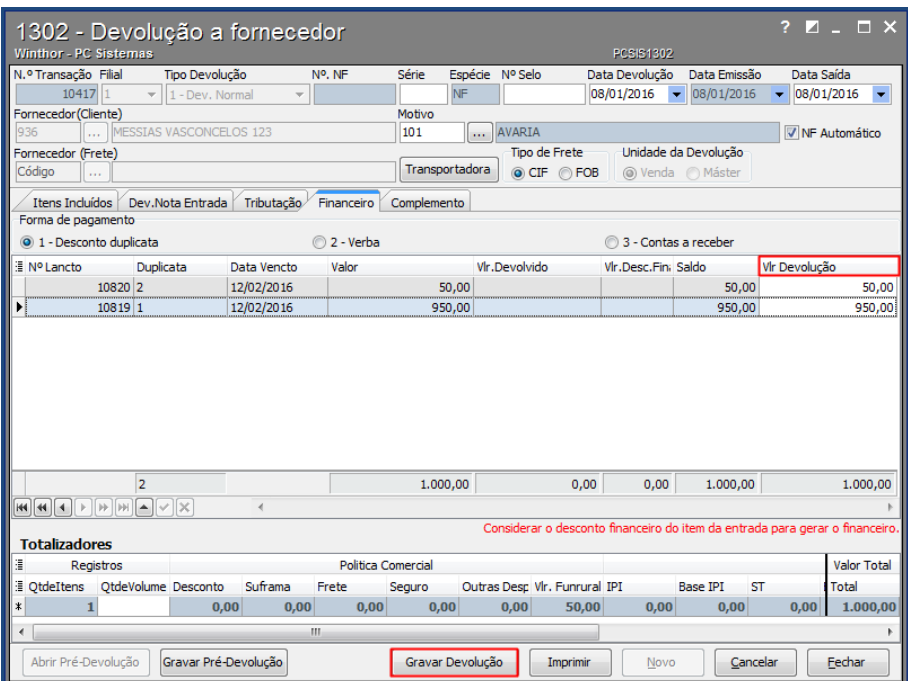

**Observação:** no rodapé será apresentado o valor referente ao desconto produtor rural.

#### <span id="page-12-0"></span>**6. Gerar Cotação de Compra**

Para realizar uma cotação de compra, siga os procedimentos abaixo:

6.1 Acesse a rotina **245 - Gerenciar cotação de compra**, selecione a opção **01 - Nova lista de cotação** e clique o botão **Avançar**;

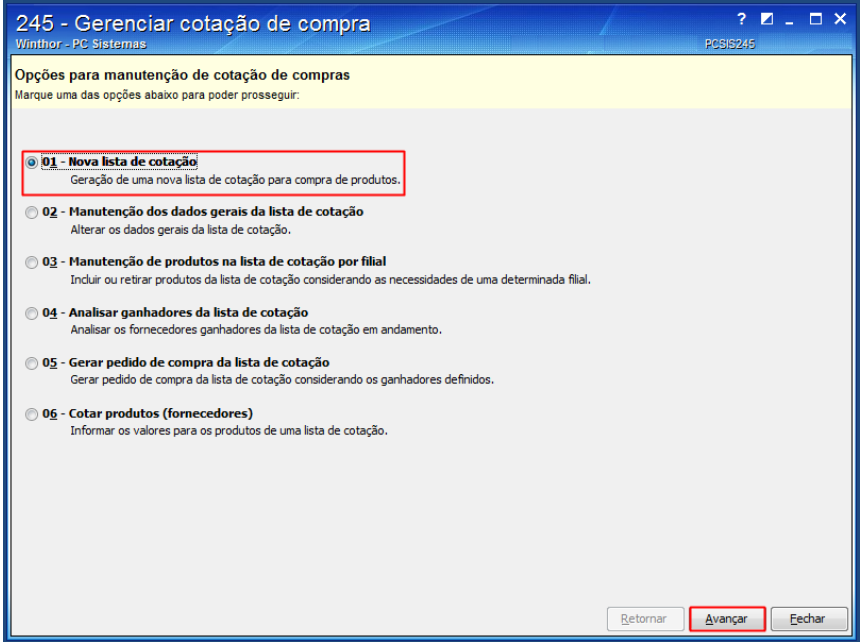

© Todos os direitos reservados. – PC Sistemas – v. 1.1 - Data: 29/05/2017 RQ.GBC.001 v.1.3 Página **13** de 27

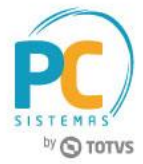

- 6.2 Informe ou selecione a data de **Vigência** na caixa **Lista de Cotação**, da tela **Cadastro de lista de cotação**;
- 6.3 Clique na coluna **Cód.Fornec.** e selecione o(s) código(s) do(s) fornecedor(es);
- 6.4 Clique o botão **Gravar**.

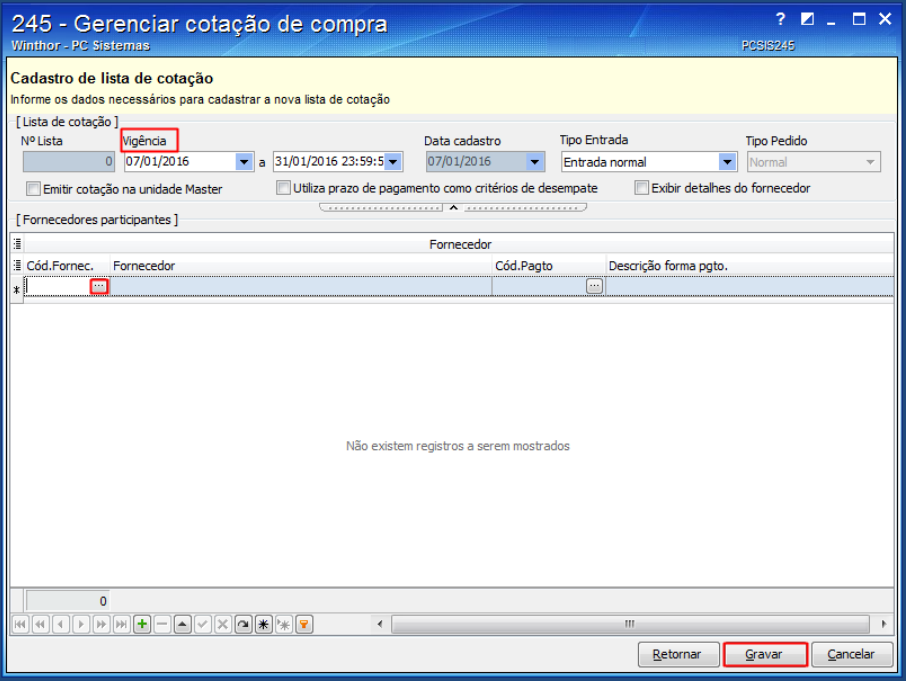

6.5 Selecione a opção **02 - Manutenção dos dados gerais da lista de cotação** e clique o botão **Avançar**;

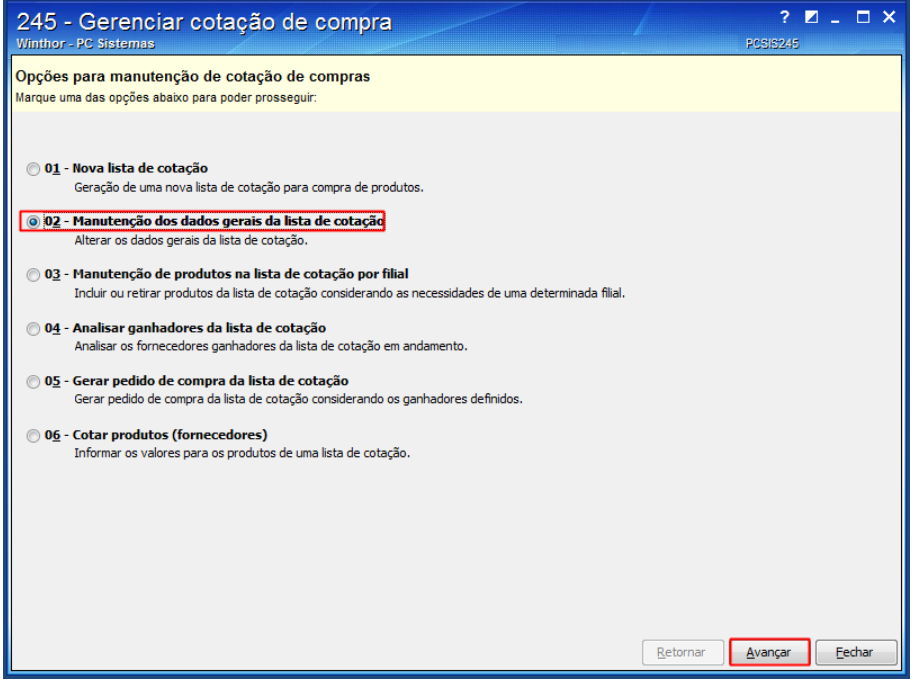

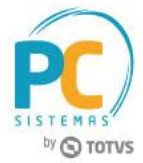

- 6.6 Informe os dados na caixa **Filtros de Pesquisa**, da tela **Pesquisa de cotações** e clique o botão **Pesquisar**;
- 6.7 Selecione na tabela **Lista de cotação**, a lista desejada e clique o botão **Avançar**;

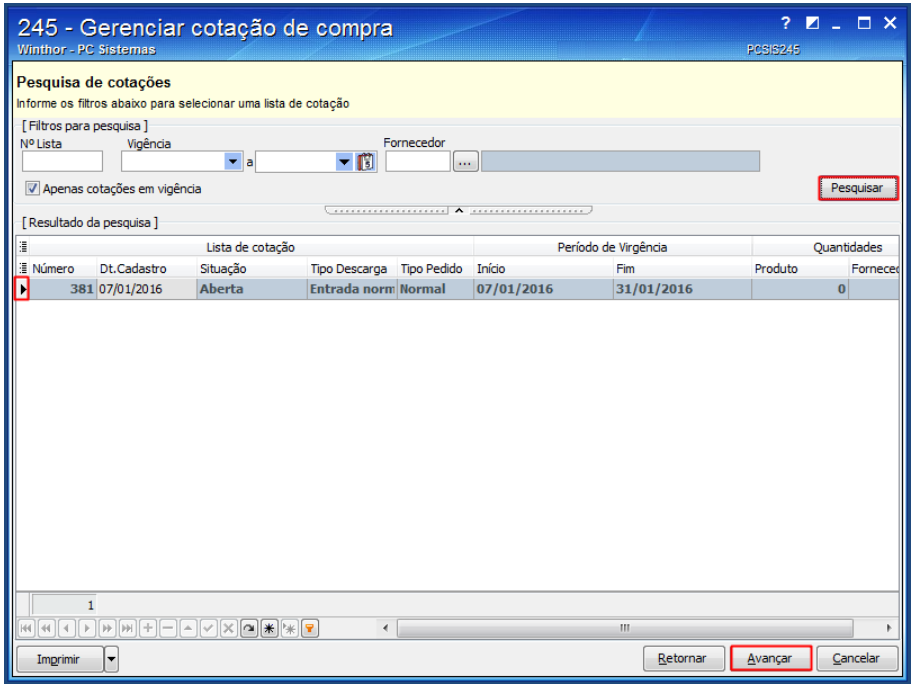

6.8 Na tela **Cadastro de lista de cotação**, realize as alterações conforme necessidade e clique o botão **Gravar**.

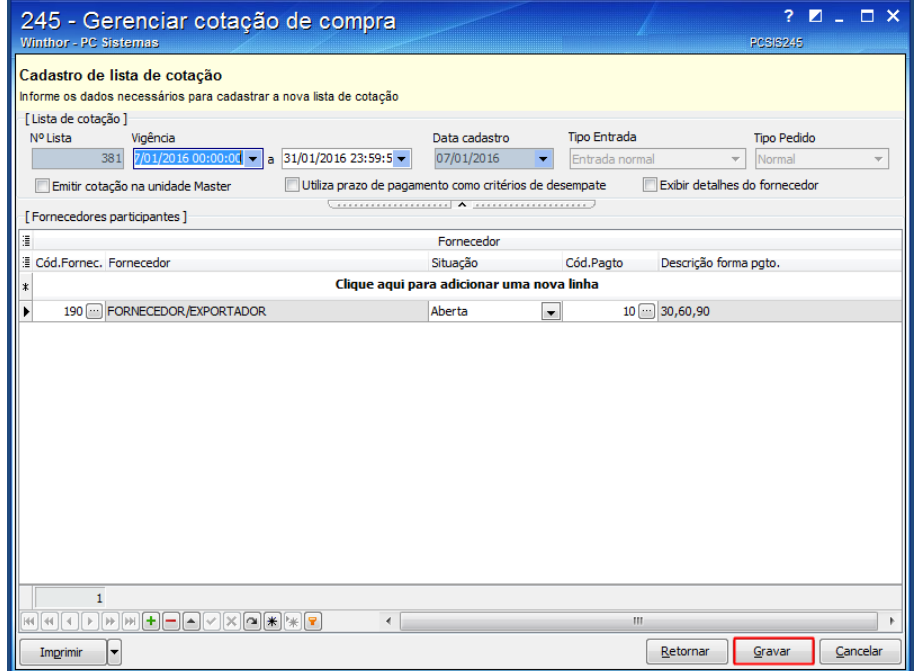

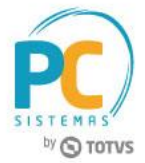

6.9 Selecione a opção **03 - Manutenção de produtos na lista de cotação por filial** e clique o botão **Avançar**;

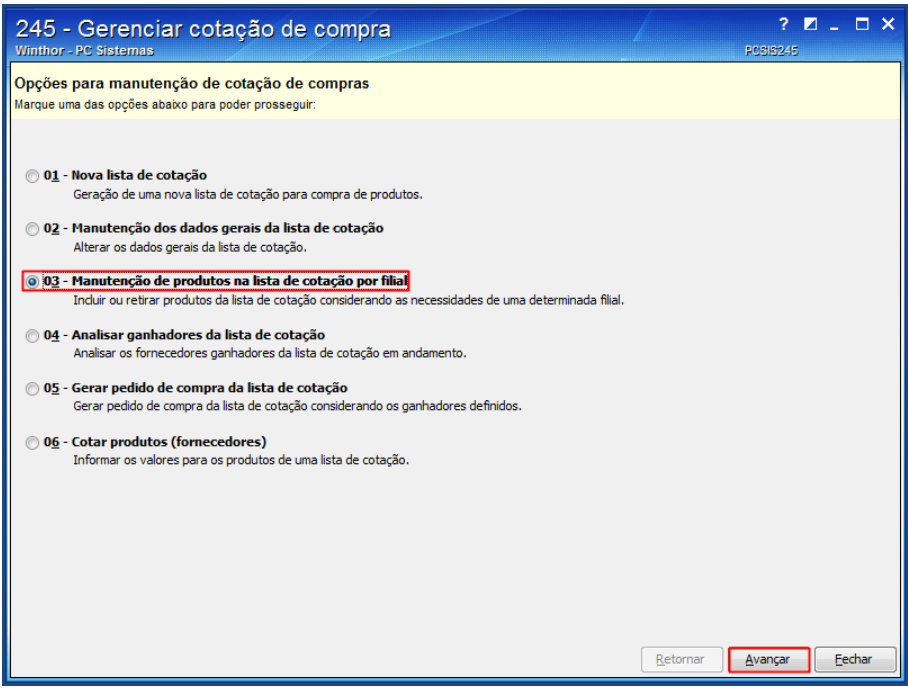

6.10 Informe os dados na caixa **Filtros de Pesquisa**, da tela **Pesquisa de cotações** e clique o botão **Pesquisar**;

6.11 Selecione na tabela **Lista de cotação**, a lista desejada e clique o botão **Avançar**;

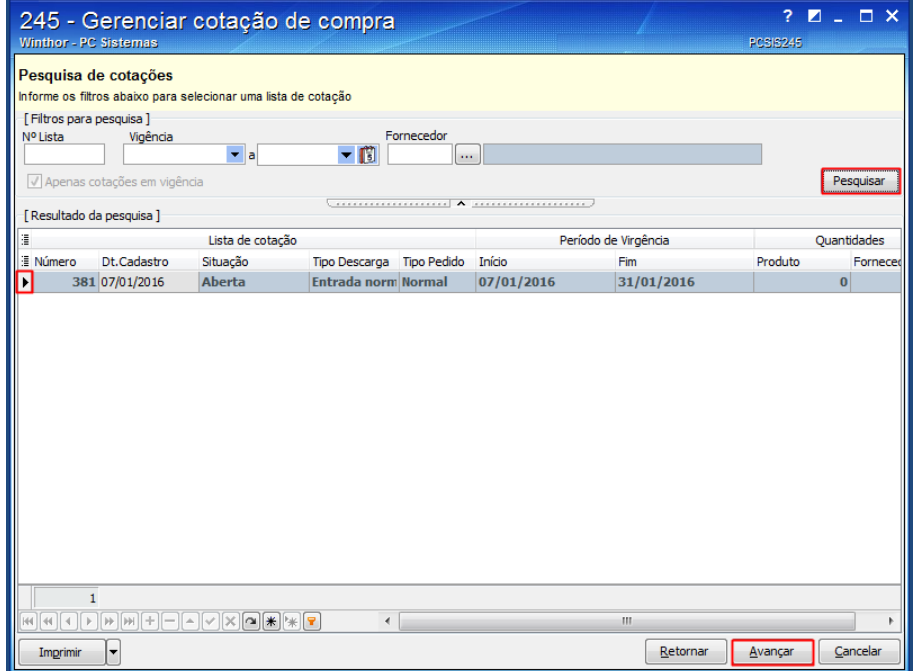

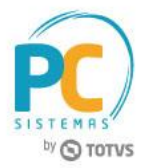

- 6.12 Na tela **Manutenção dos produtos na lista de cotação**, realize as alterações dos itens já inclusos conforme a necessidade;
- 6.13 Para incluir itens na cotação, clicar o botão **Pesquisar itens**;

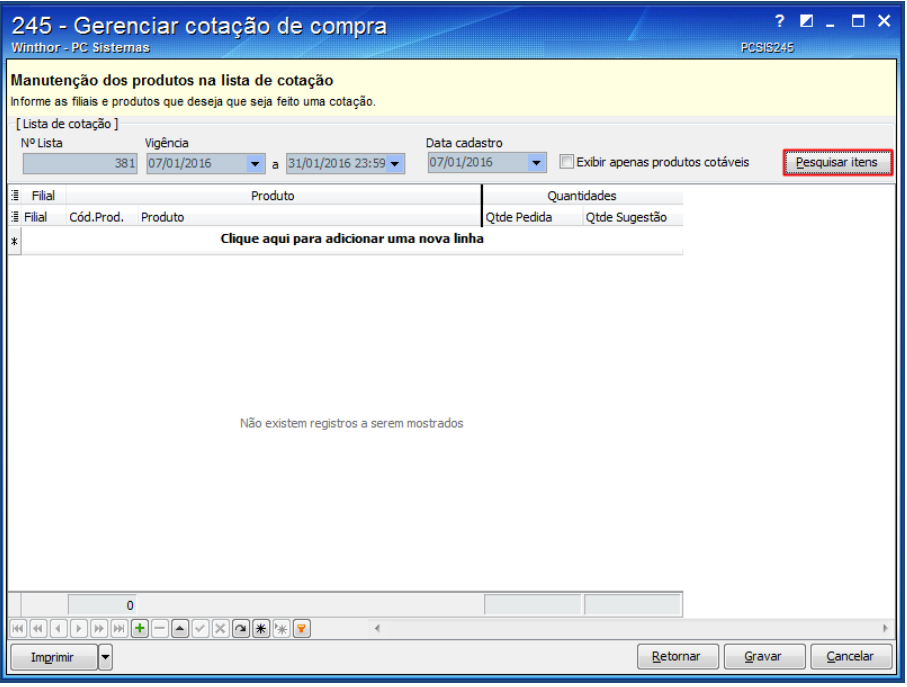

- 6.14 Na tela aberta, informe os filtros necessários e clique o botão **Pesquisar**;
- 6.15 Selecione o produto que deseja incluir na lista de cotação na planilha, preencha a coluna **Qt. do pedido** ou clique o botão **Usar sugestão** e clique o botão **Confirmar**;

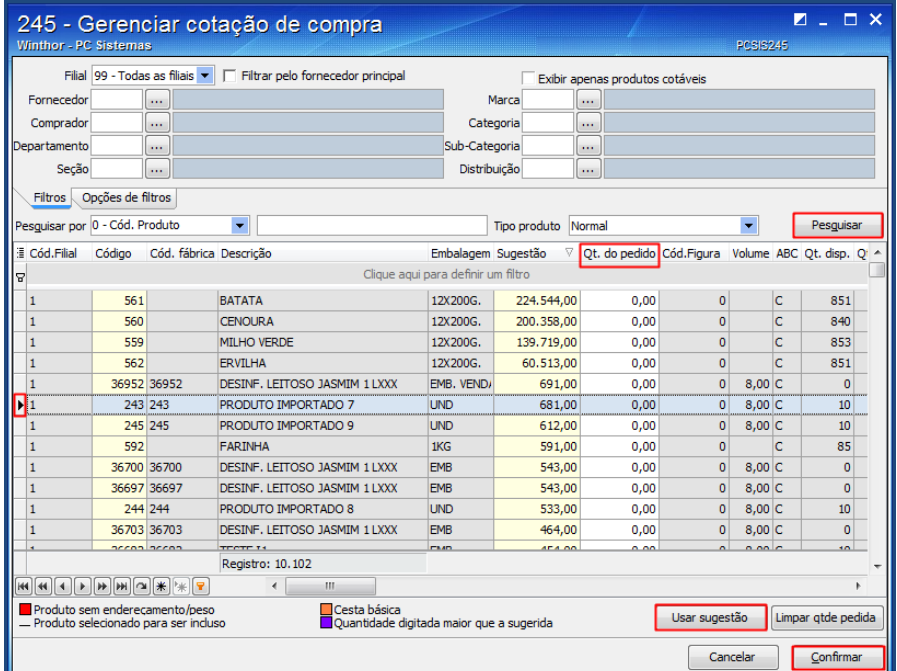

© Todos os direitos reservados. – PC Sistemas – v. 1.1 - Data: 29/05/2017 RQ.GBC.001 v.1.3 Página **17** de 27

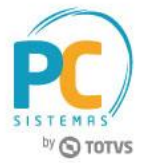

6.16 Clique o botão **Gravar**.

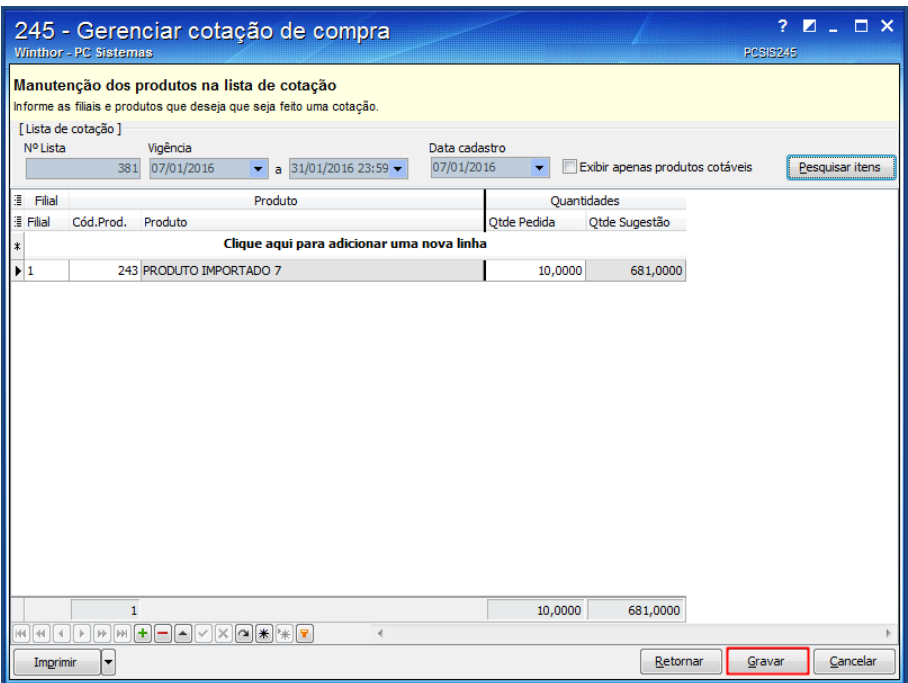

6.17 Selecione a opção **06 - Cotar produtos (fornecedores)** e clique o botão **Avançar**;

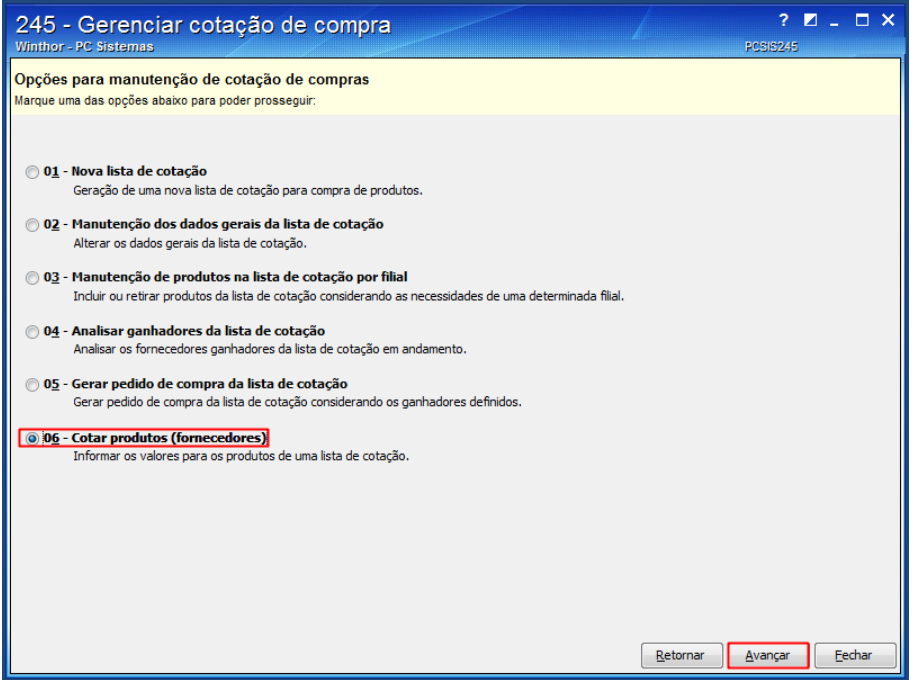

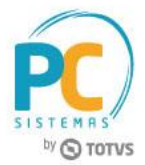

6.18 Informe os dados na caixa **Filtros para pesquisa**, sendo obrigatório informar o filtro **Fornecedor** e clique o botão **Pesquisar**;

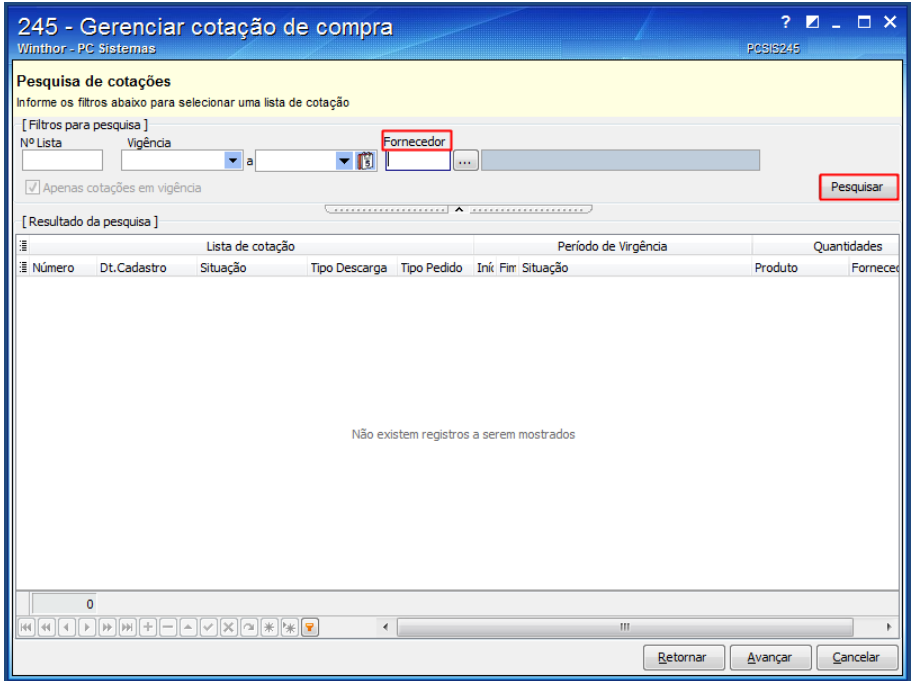

6.19 Selecione na tabela **Lista de cotação**, a lista desejada e clique o botão **Avançar**;

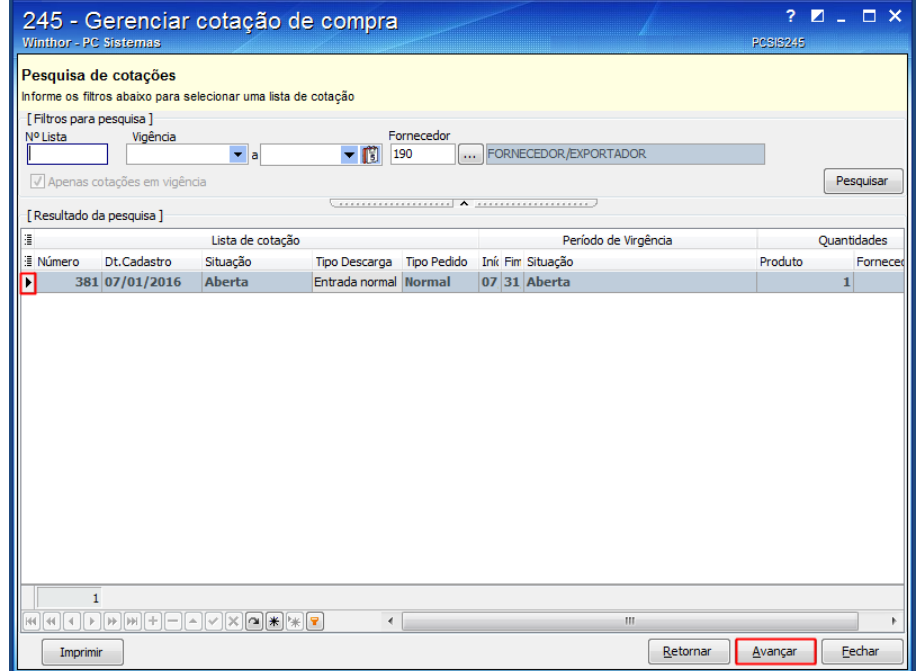

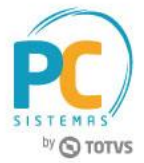

- 6.20 Na tela **Informando os dados da cotação**, preencha a coluna **Vlr. Compra**;
- 6.21 Clique o botão **Gravar**;

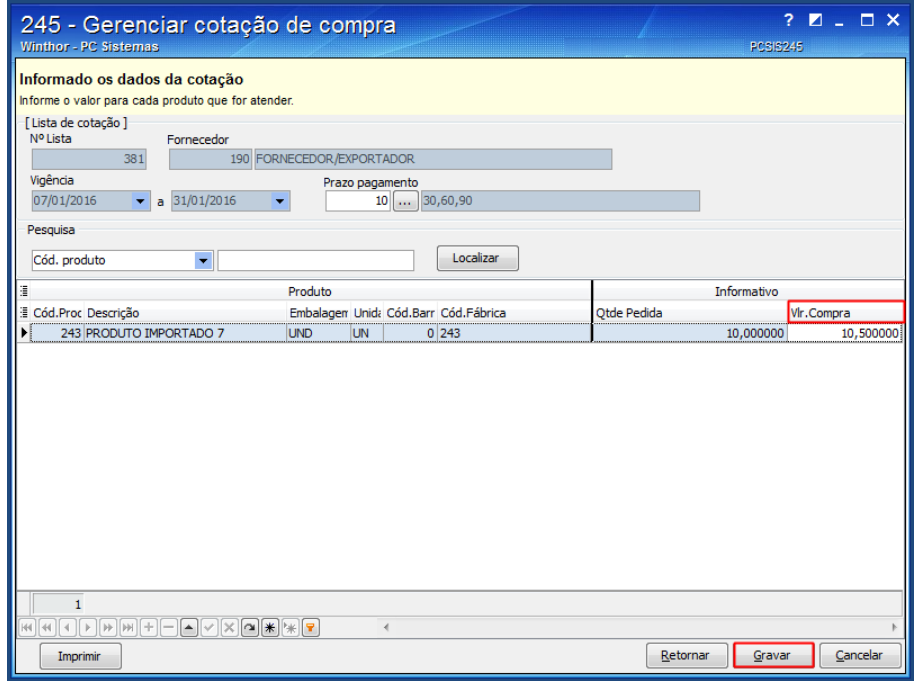

6.22 Selecione a opção **04 - Analisar ganhadores da lista de cotação** e clique o botão **Avançar**;

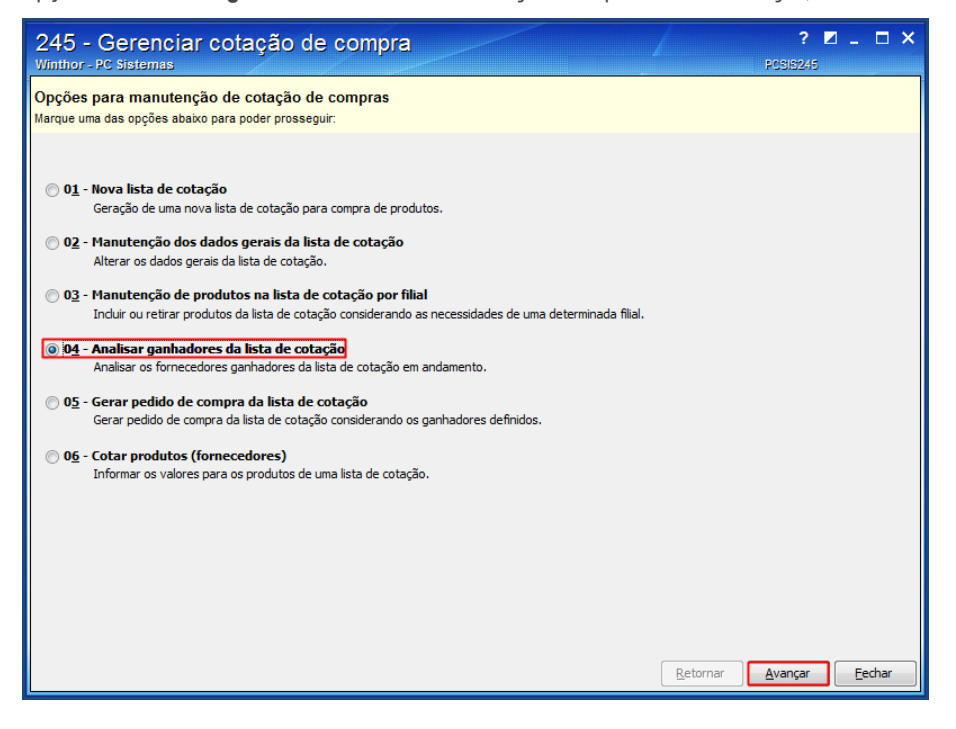

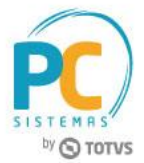

6.23 Informe os dados na caixa **Filtros de Pesquisa**, da tela **Pesquisa de cotações** e clique o botão **Pesquisar**;

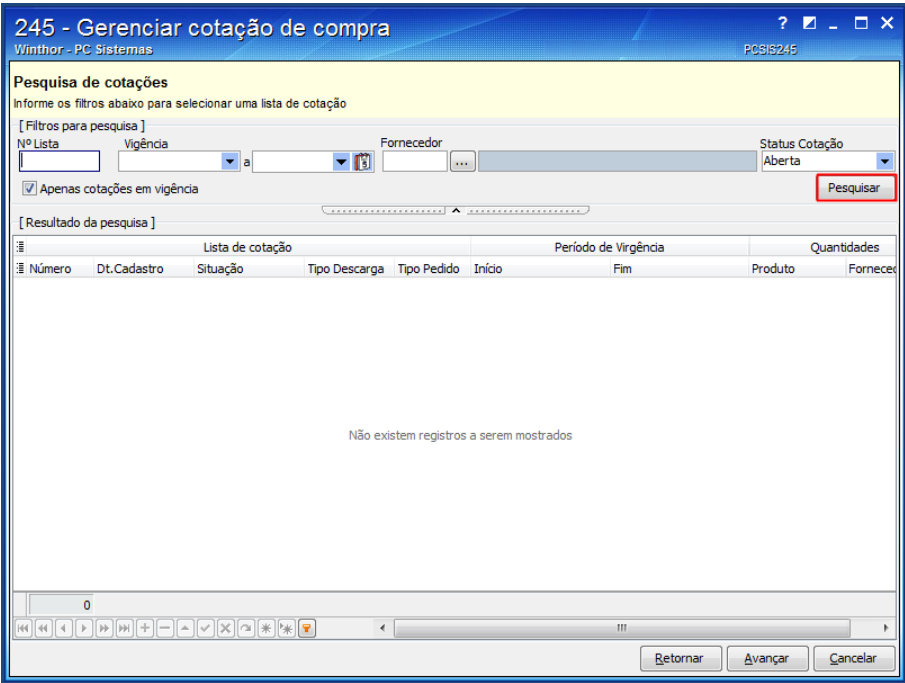

6.24 Selecione na tabela **Lista de cotação**, a lista desejada e clique o botão **Avançar**;

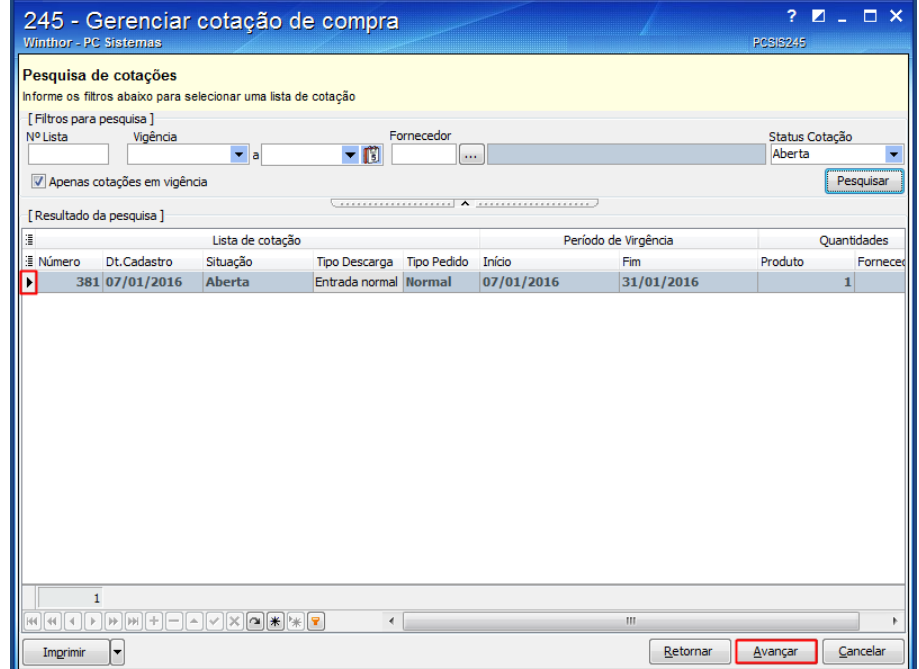

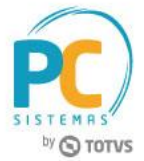

6.25 Na tela **Análise das cotações**, selecione a cotação desejada e clique o botão **Analisar**.

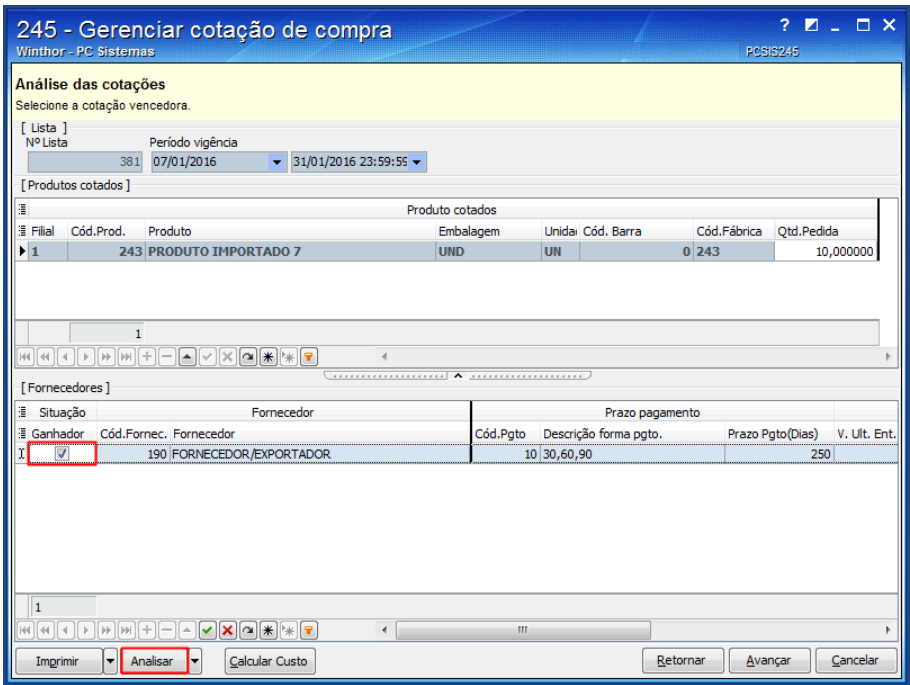

6.26 Selecione a opção **05 - Gerar pedido de compra da lista de cotação** e clique o botão **Avançar**;

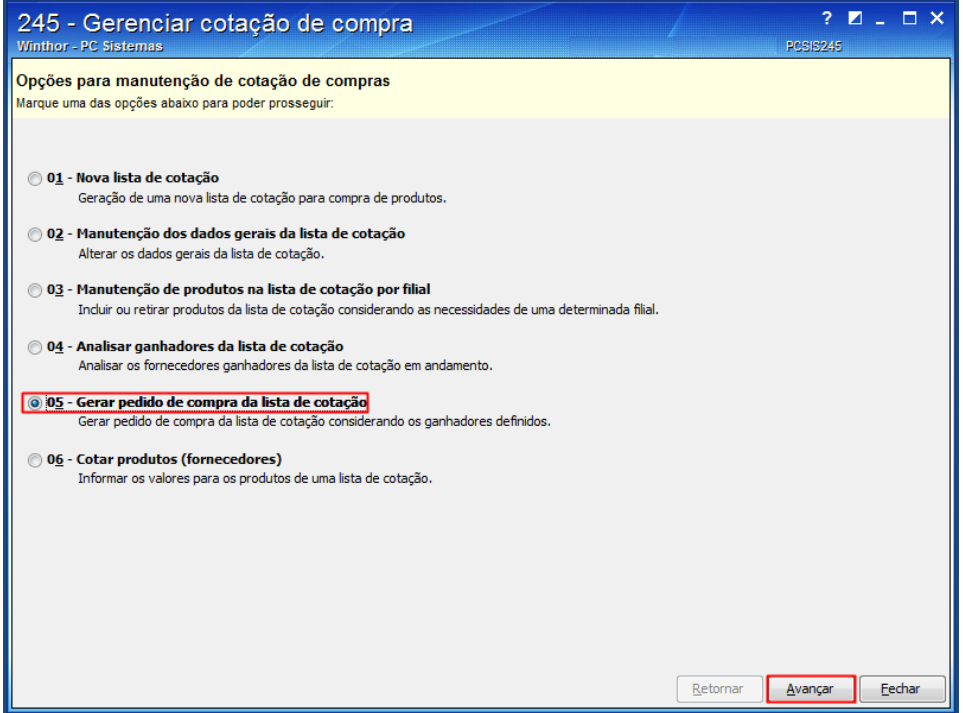

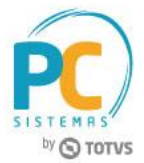

6.27 Informe os dados na caixa **Filtros de Pesquisa**, da tela **Pesquisa de cotações** e clique o botão **Pesquisar**;

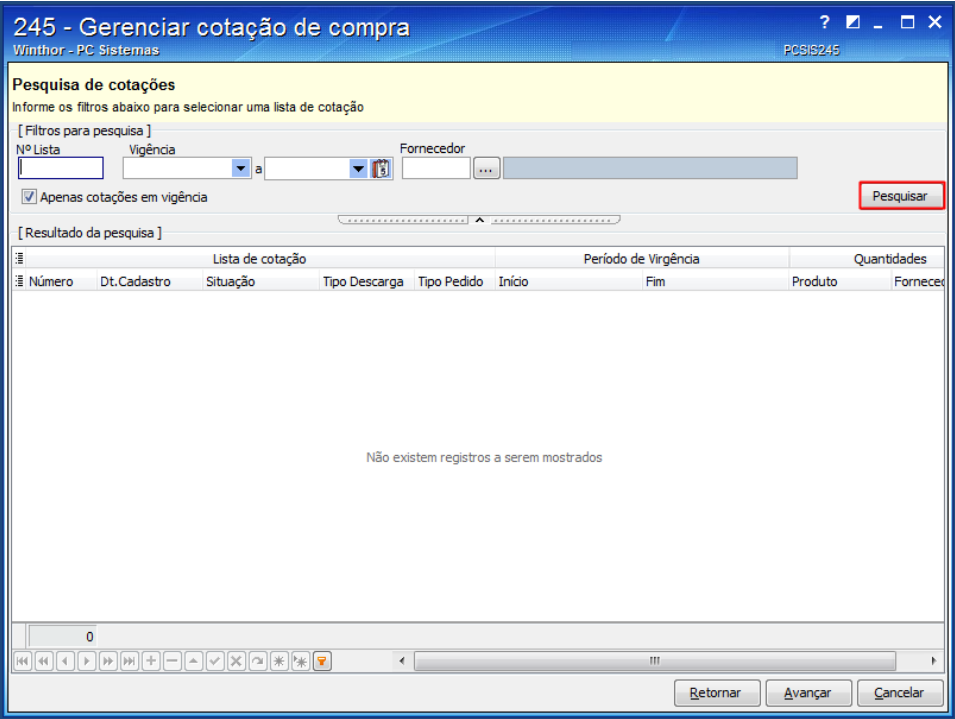

6.28 Selecione na tabela **Lista de cotação**, a lista desejada e clique o botão **Avançar**;

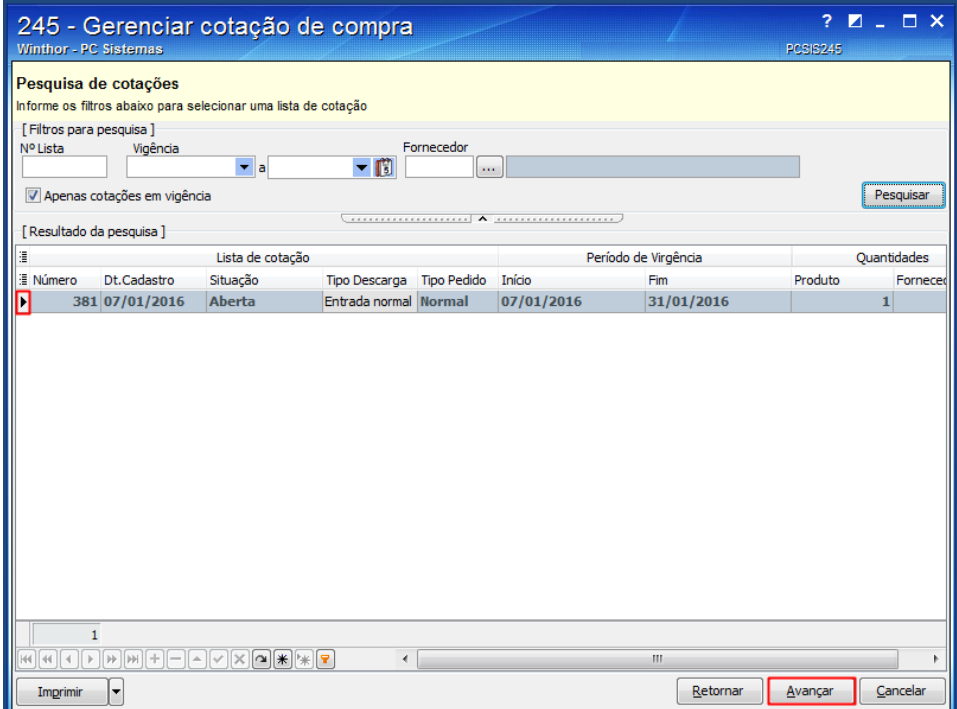

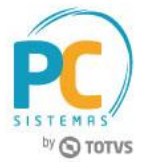

6.29 Na tela **Geração de pedido de compra**, clique o botão **Distribuir Itens entre Filiais**;

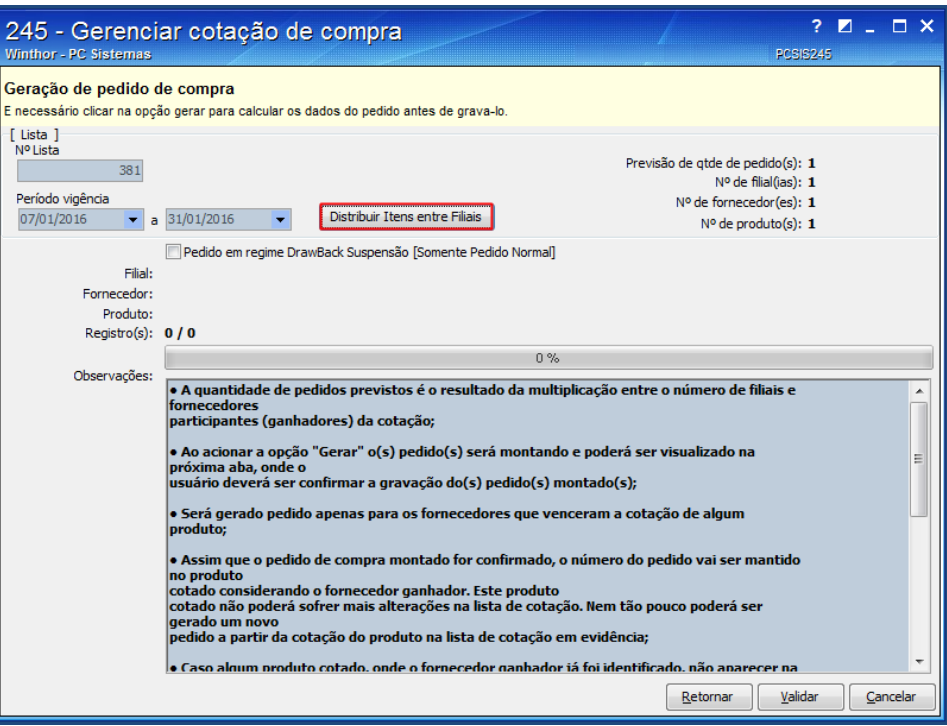

6.30 Na tela **Ratear Itens entre Filial**, selecione a **Filial** e clique o botão **Avançar**;

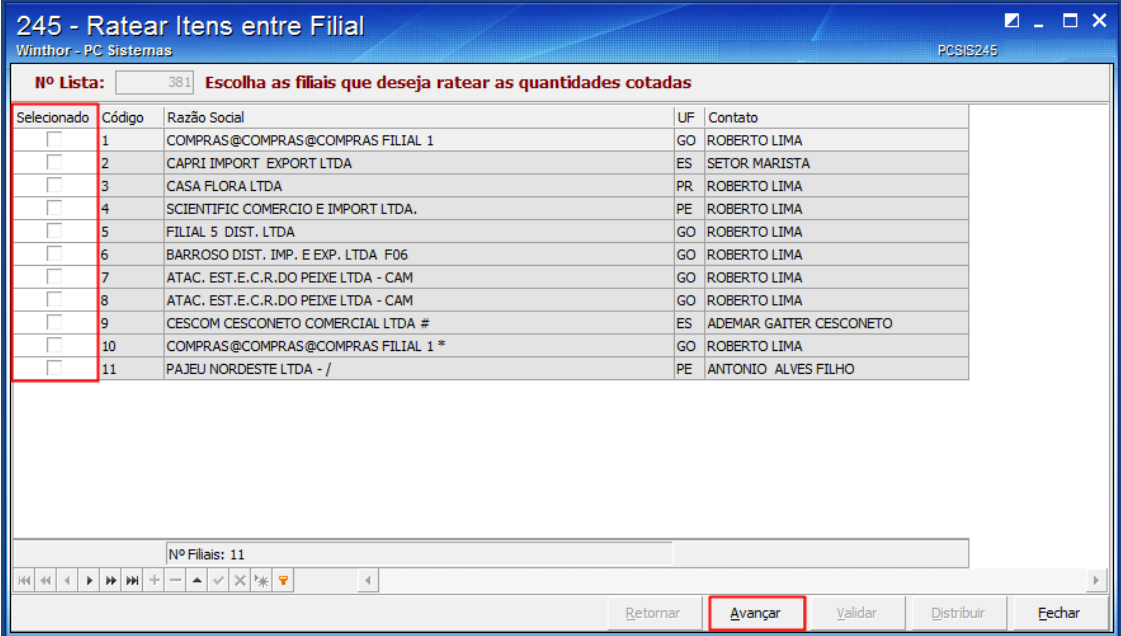

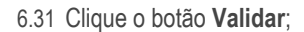

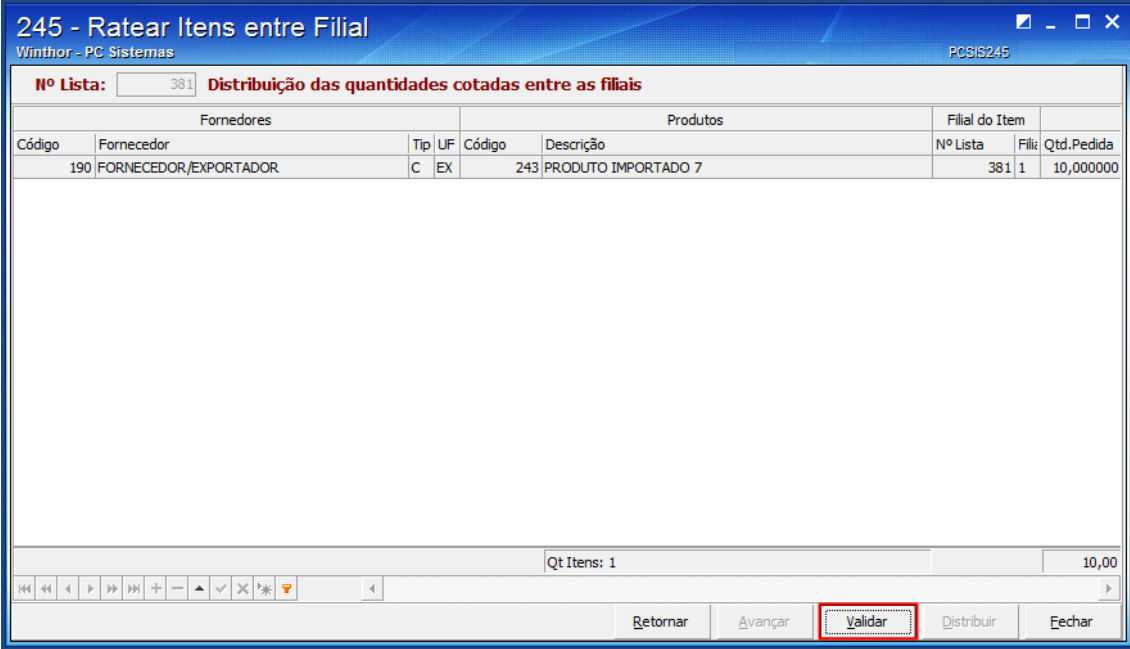

6.32 Clique o botão **Distribuir**;

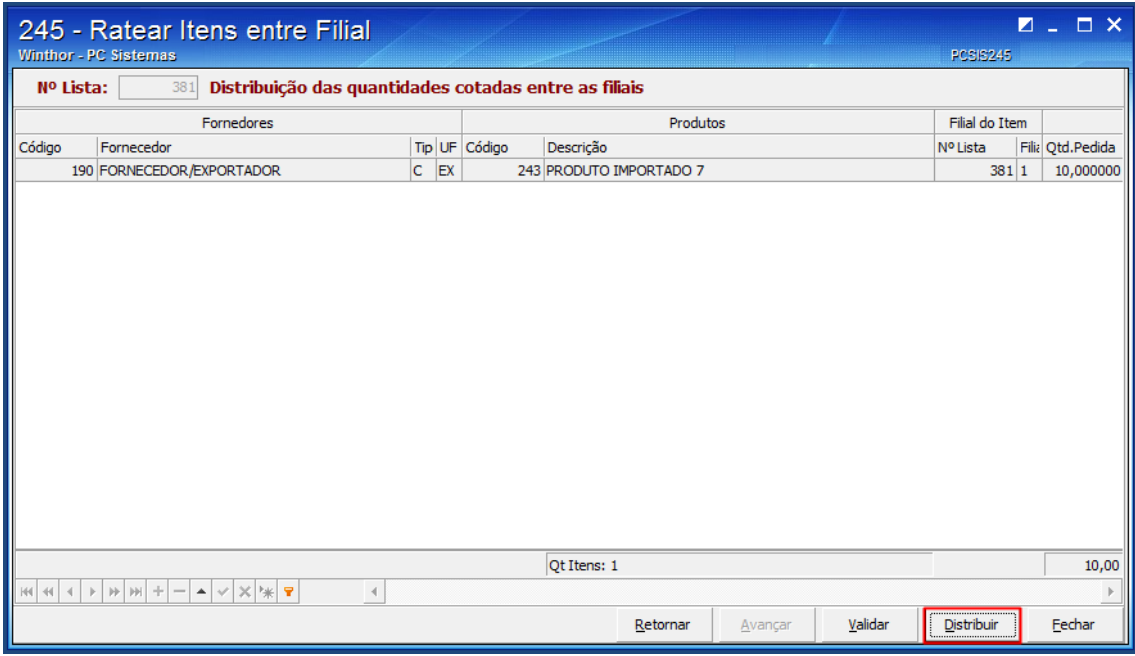

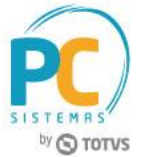

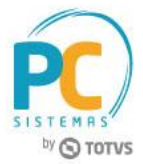

6.33 Na tela **Geração de pedido de compra**, clique o botão **Validar**;

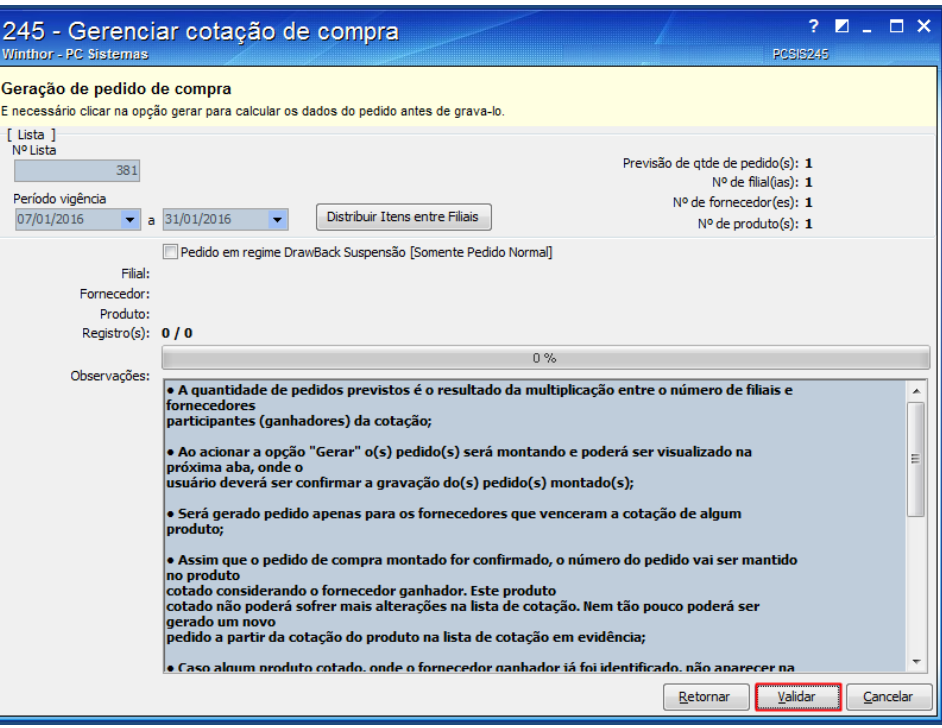

- 6.34 Na tela **Pedidos gerados através da cotação selecionada**, informe os dados nas abas **Parcelas**, **Parâmetros**, **Observações** e **Funrural**, conforme necessidade;
- 6.35 Clique o botão **Gravar**.

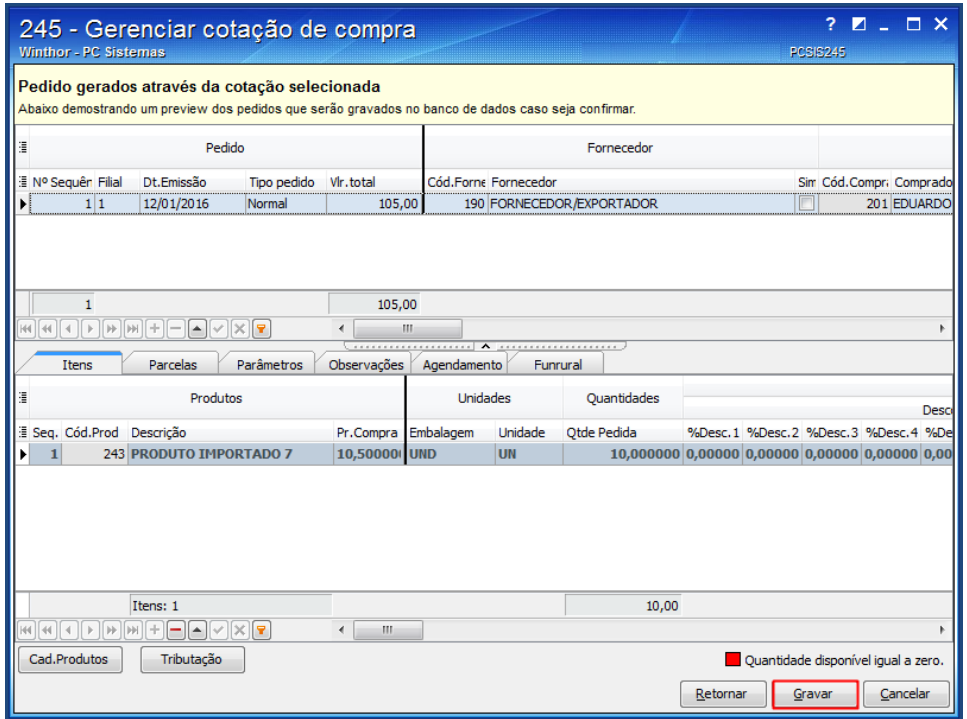

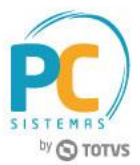

Mantenha o **WinThor Atualizado**, assim você proporciona o crescimento da sua empresa através de soluções criadas especialmente para o seu negócio!

Estamos à disposição para mais esclarecimentos e sugestões.

Fale com a PC: [www.pcsist.com.br](http://www.pcsist.com.br/) **Central de Relacionamento** - (62) 3250 0210